# Montage- und Serviceanleitung

**für die Fachkraft**

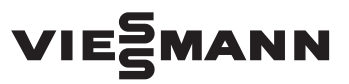

#### **Vitocom 200 Typ LAN2**

Kommunikations-Schnittstelle zur Fernüberwachung und Fernbedienung von Heizungsanlagen über das Internet, für folgende Bedieneroberflächen:

- Vitotrol App
- Vitodata 100 (www.vitodata100.com)
- Vitodata 300 (www.vitodata300.com)

*Gültigkeitshinweise siehe letzte Seite*

# VITOCOM 200

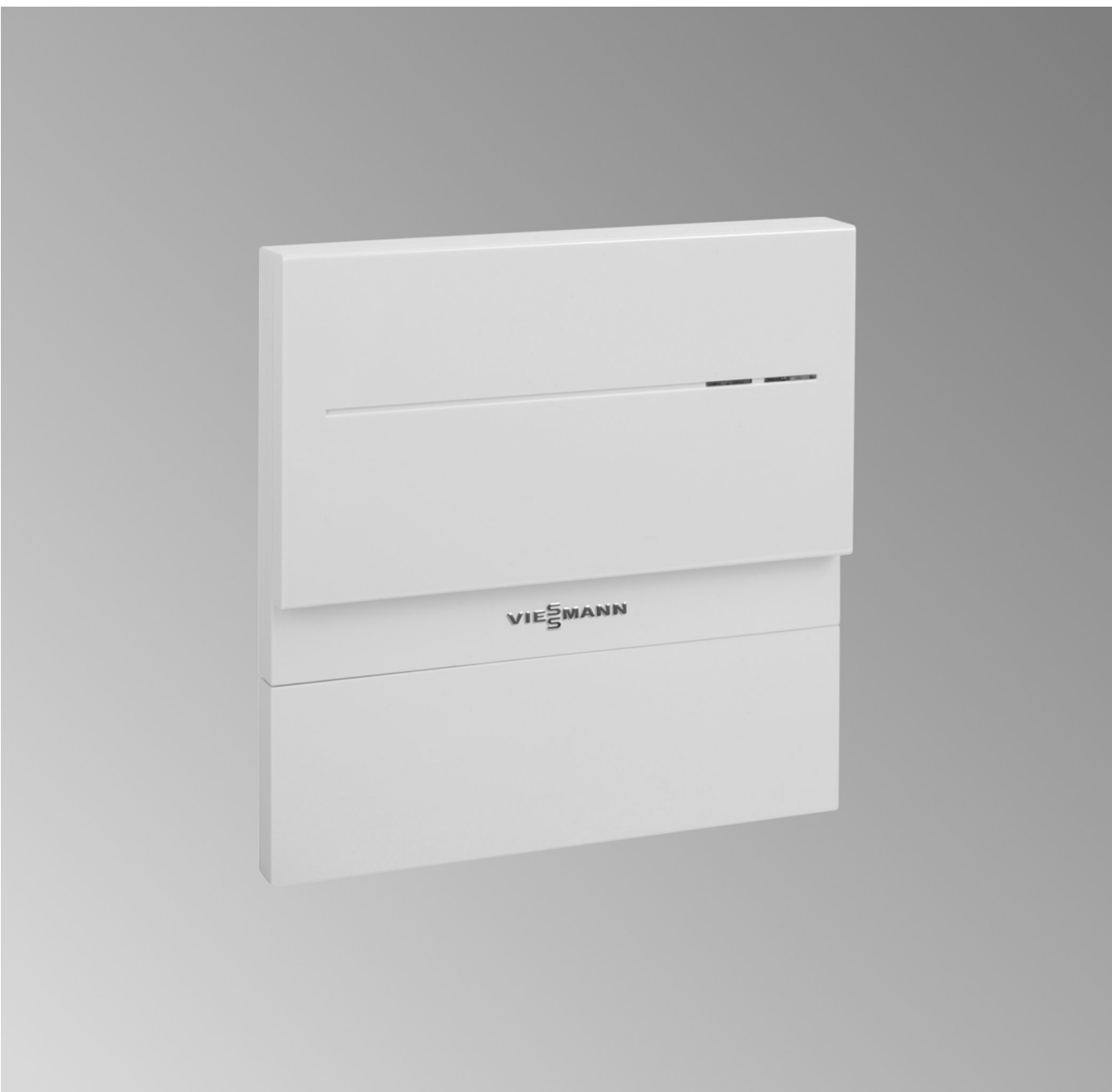

# **Sicherheitshinweise**

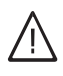

Bitte befolgen Sie diese Sicherheitshinweise genau, um Gefahren und Schäden für Menschen und Sachwerte auszuschließen.

#### **Erläuterung der Sicherheitshinweise**

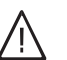

### **Gefahr**

Dieses Zeichen warnt vor Personenschäden.

#### ! **Achtung**

Dieses Zeichen warnt vor Sach- und Umweltschäden.

#### *Hinweis*

*Angaben mit dem Wort Hinweis enthalten Zusatzinformationen.*

#### **Zielgruppe**

Diese Anleitung richtet sich ausschließlich an autorisierte Fachkräfte.

- Arbeiten an Gasinstallationen dürfen nur von Installateuren durchgeführt werden, die vom zuständigen Gasversorgungsunternehmen dazu berechtigt sind.
- Elektroarbeiten dürfen nur von Elektrofachkräften durchgeführt werden.
- Die erstmalige Inbetriebnahme hat durch den Ersteller der Anlage oder einen von ihm benannten Fachkundigen zu erfolgen.

#### **Zu beachtende Vorschriften**

- Nationale Installationsvorschriften
- Gesetzliche Vorschriften zur Unfallverhütung
- Gesetzlichen Vorschriften zum Umweltschutz
- Berufsgenossenschaftliche Bestimmungen
- Einschlägige Sicherheitsbestimmungen der DIN, EN, DVGW, TRGI, TRF und VDE
	- a ÖNORM, EN, ÖVGW-TR Gas, ÖVGW-TRF und ÖVE
	- CH) SEV, SUVA, SVGW, SVTI, SWKI, VKF und EKAS-Richtlinie 1942: Flüssiggas, Teil 2

#### **Sicherheitshinweise für Arbeiten an der Anlage**

#### **Arbeiten an der Anlage**

- Bei Brennstoff Gas den Gasabsperrhahn schließen und gegen unbeabsichtigtes Öffnen sichern.
- Anlage spannungsfrei schalten, z. B. an der separaten Sicherung oder einem Hauptschalter, und auf Spannungsfreiheit prüfen.
- Anlage gegen Wiedereinschalten sichern.

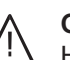

!

!

!

#### **Gefahr**

Heiße Oberflächen können Verbrennungen zur Folge haben.

- Gerät vor Wartungs- und Servicearbeiten ausschalten und abkühlen lassen.
- Heiße Oberflächen an Heizkessel, Brenner, Abgassystem und Verrohrung nicht berühren.

#### **Achtung**

Durch elektrostatische Entladung können elektronische Baugruppen beschädigt werden. Vor den Arbeiten geerdete Objekte berühren, z. B. Heizungs- oder Wasserrohre, um die statische Aufladung abzuleiten.

#### **Instandsetzungsarbeiten**

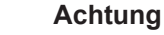

Die Instandsetzung von Bauteilen mit sicherheitstechnischer Funktion gefährdet den sicheren Betrieb der Anlage. Defekte Bauteile müssen durch Viessmann Ori-

ginalteile ersetzt werden.

#### **Zusatzkomponenten, Ersatz- und Verschleißteile**

#### **Achtung**

Ersatz- und Verschleißteile, die nicht mit der Anlage geprüft wurden, können die Funktion beeinträchtigen. Der Einbau nicht zugelassener Komponenten sowie nicht genehmigte Änderungen und Umbauten können die Sicherheit beeinträchtigen und die Gewährleistung einschränken.

Bei Austausch ausschließlich Viessmann Originalteile oder von Viessmann freigegebene Ersatzteile verwenden.

#### **Sicherheitshinweise für den Betrieb der Anlage**

#### **Verhalten bei Gasgeruch**

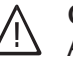

#### **Gefahr**

Austretendes Gas kann zu Explosionen führen, die schwerste Verletzungen zur Folge haben.

- Nicht rauchen! Offenes Feuer und Funkenbildung verhindern. Niemals Schalter von Licht und Elektrogeräten betätigen.
- Gasabsperrhahn schließen.
- Fenster und Türen öffnen.
- Personen aus der Gefahrenzone entfernen.
- Gas- und Elektroversorgungsunternehmen von außerhalb des Gebäudes benachrichtigen.
- Stromversorgung zum Gebäude von sicherer Stelle (außerhalb des Gebäudes) unterbrechen lassen.

### **Sicherheitshinweise** (Fortsetzung)

#### **Verhalten bei Abgasgeruch**

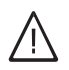

#### **Gefahr**

**Gefahr**

Abgase können zu lebensbedrohenden Vergiftungen führen.

- Heizungsanlage außer Betrieb nehmen.
- Aufstellort belüften.
- Türen zu Wohnräumen schließen, um eine Verbreitung der Abgase zu vermeiden.

#### **Verhalten bei Wasseraustritt aus dem Gerät**

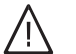

Bei Wasseraustritt aus dem Gerät besteht die Gefahr eines Stromschlags. Heizungsanlage an der externen Trennvorrich-

tung ausschalten (z. B. Sicherungskasten, Hausstromverteilung).

#### **Abgasanlagen und Verbrennungsluft**

Sicherstellen, dass Abgasanlagen frei sind und nicht verschlossen werden können, z. B. durch Kondenswasser-Ansammlungen oder äußere Einflüsse. Ausreichende Versorgung mit Verbrennungsluft gewährleisten.

Anlagenbetreiber einweisen, dass nachträgliche Änderungen an den baulichen Gegebenheiten nicht zulässig sind (z. B. Leitungsverlegung, Verkleidungen oder Trennwände).

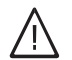

#### **Gefahr**

Undichte oder verstopfte Abgasanlagen oder unzureichende Zufuhr der Verbrennungsluft verursachen lebensbedrohliche Vergiftungen durch Kohlenmonoxid im Abgas.

Ordnungsgemäße Funktion der Abgasanlage sicherstellen. Öffnungen für Verbrennungsluftzufuhr dürfen nicht verschließbar sein.

#### **Abluftgeräte**

Bei Betrieb von Geräten mit Abluftführung ins Freie (Dunstabzugshauben, Abluftgeräte, Klimageräte) kann durch die Absaugung ein Unterdruck entstehen. Bei gleichzeitigem Betrieb des Heizkessels kann es zum Rückstrom von Abgasen kommen.

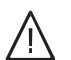

#### **Gefahr**

Gleichzeitiger Betrieb des Heizkessels mit Geräten mit Abluftführung ins Freie kann durch Rückstrom von Abgasen lebensbedrohende Vergiftungen zur Folge haben.

Verriegelungsschaltung einbauen oder durch geeignete Maßnahmen für ausreichende Zufuhr von Verbrennungsluft sorgen.

# **Inhaltsverzeichnis**

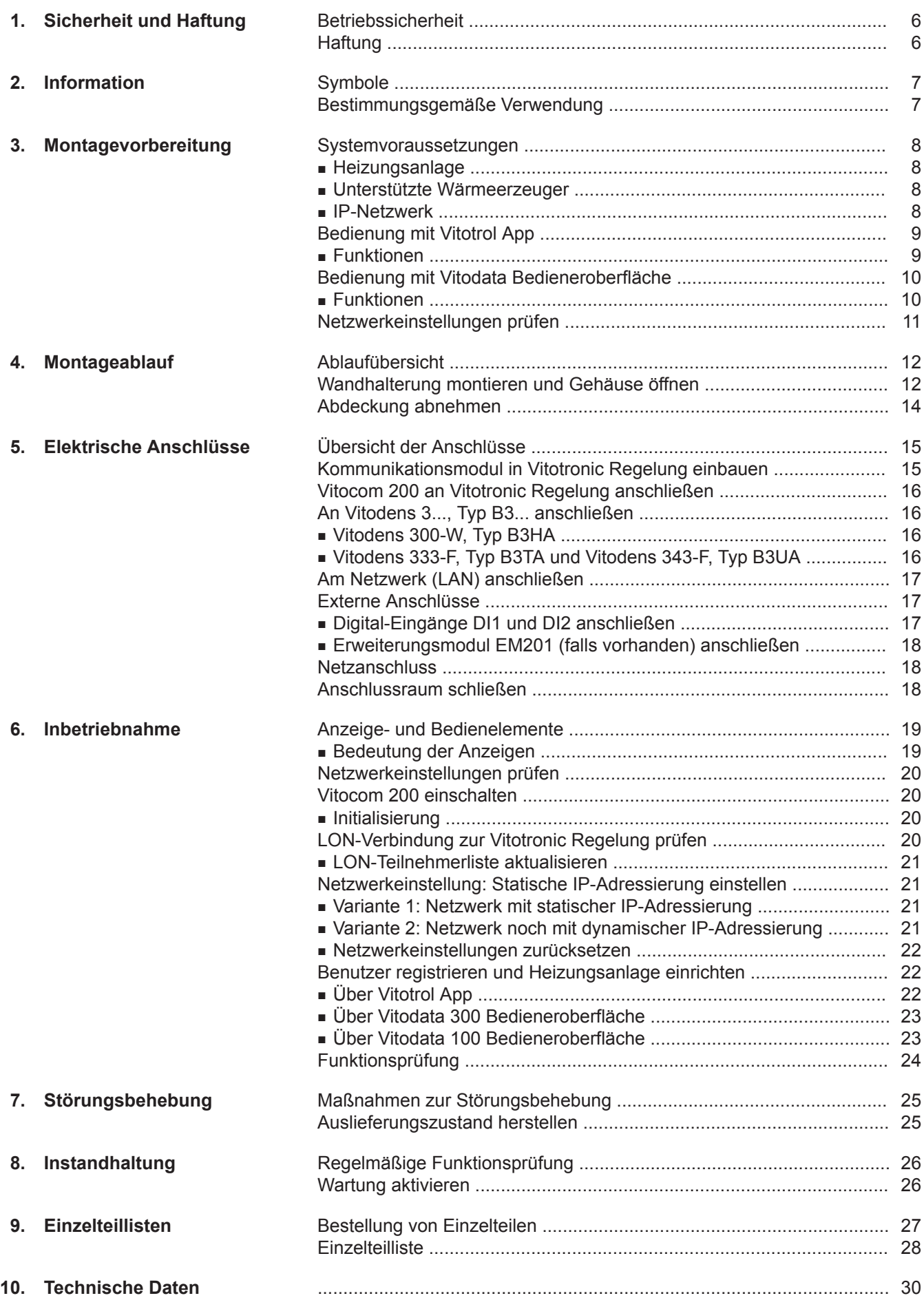

5606983 5606 983

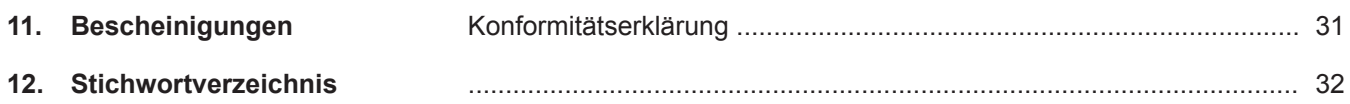

# <span id="page-5-0"></span>**Betriebssicherheit**

Die Vitocom 200 stellt die Kommunikation über das Internet zwischen der angeschlossenen Vitotronic Regelung und dem Vitodata Server her.

Der Funktionsumfang steht nur dann zur Verfügung, falls folgende Bedingungen erfüllt sind:

- Die Vitotronic Regelungen **und** die Vitocom 200 müssen korrekt angeschlossen und konfiguriert sein.
- Die Vitocom 200 ist über einen DSL-Router mit dem Internet verbunden.
- Der Internetzugang muss jederzeit zur Verfügung stehen.
- Die Benutzerregistrierung wurde durchgeführt (siehe Seite [22\)](#page-21-0).
- Für das Versenden von Meldungen über Vitodata 200 müssen die Meldeziele im Vitodata Server korrekt eingerichtet sein.
- Damit auch bei Netzausfall Meldungen versendet werden können, empfehlen wir die Netzversorgung der Vitocom 200 und des DSL-Routers über eine USV herzustellen.

# **Haftung**

Viessmann haftet nicht für entgangenen Gewinn, ausgebliebene Einsparungen, mittelbare oder unmittelbare andere Folgeschäden, die aus der Benutzung der Vitocom 200, der Vitodata Internet-Services oder der Software entstehen sowie für Schäden aus unsachgemäßer Verwendung.

Es gelten die Allgemeinen Verkaufsbedingungen von Viessmann, die in der jeweils aktuellen Viessmann Preisliste enthalten sind.

SMS, E-Mail und Fax sind Dienstleistungen von Netzbetreibern, für die Viessmann nicht haftet. Insoweit gelten die Geschäftsbedingungen der jeweiligen Netzbetreiber.

#### *Hinweis*

- *■ Die Heizungsanlage und die Funktionsfähigkeit der Meldewege müssen in regelmäßigen Abständen überprüft werden.*
- *■ Zur weiteren Erhöhung der Betriebssicherheit der Heizungsanlage empfehlen wir, ergänzende Maßnahmen zu planen, z. B. zum Frostschutz oder zur Überwachung von Wasserschäden.*

# <span id="page-6-0"></span>**Symbole**

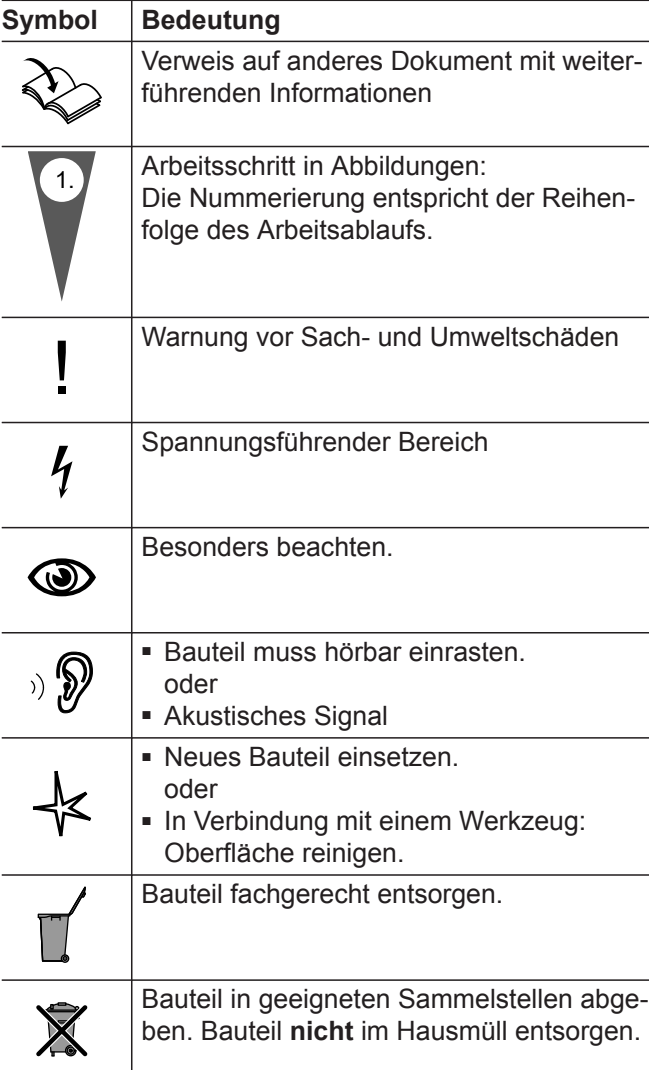

# **Bestimmungsgemäße Verwendung**

Vitocom Produkte sind bestimmungsgemäß in Verbindung mit den elektronischen Regelungen und Steuerungen der hierfür unterstützten Viessmann Wärmeund Stromerzeuger unter Berücksichtigung der zugehörigen Montage-, Service- und Bedienungsanleitungen zu installieren und zu betreiben. Insbesondere sind bei Anschlüssen und Aufschaltungen die Stromund Spannungsangaben einzuhalten.

Die Vitocom Produkte sind ausschließlich für die Überwachung, Bedienung und Optimierung der Anlagen mit den hierfür in den Produktdrucksachen festgelegten Bedieneroberflächen und Kommunikationsschnittstellen zu verwenden. Bei den Kommunikationsschnittstellen ist bauseits sicherzustellen, dass für alle verwendeten Übertragungsmedien die in den Produktunterlagen festgelegten Systemvoraussetzungen zu jedem Zeitpunkt vorhanden bzw. erfüllt sind. Hierbei sind nur die mit den Produkten gelieferten und freigegebenen Kommunikationskomponenten (z. B. geprüfte und qualifizierte Mobilfunk-Router) zu verwenden. Für die Spannungsversorgung sind ausschließlich die hierfür festgelegten Komponenten (z. B. Netzteile) einzusetzen.

### <span id="page-7-0"></span>**Systemvoraussetzungen**

### **Heizungsanlage**

- Die Vitocom 200, Typ LAN2 ist einsetzbar für eine Ein- oder Mehrkesselanlage (auch Fremdanlage) mit oder ohne nachgeschaltete Heizkreise.
- Die max. Anzahl der Geräte (LON-Teilnehmer) bestehend aus Kesselkreis- und Heizkreisregelungen beträgt 30.

#### **Unterstützte Wärmeerzeuger**

Aktuelle Liste der unterstützten Wärmeerzeuger:

- Online-Hilfe Vitodata 100 (www.vitodata100.com)
- Online-Hilfe Vitodata 300 (www.vitodata300.com)

#### **IP-Netzwerk**

- DSL-Router mit einem freien LAN-Anschluss (bauseits).
- Internetanschluss mit "Flatrate" (zeit- und datenvolumen**un**abhängiger Pauschaltarif) mit hoher Verfügbarkeit, d. h. die Vitocom 200 ist dauerhaft mit dem Vitodata Server verbunden.
- Routing- und Sicherheitsparameter im IP-Netzwerk (LAN) festlegen: Port 80 und Port 443 für direkte ausgehende Verbindungen freigeben. **Vor** Inbetriebnahme bauseits durch IT-Fachkraft prüfen lassen, gegebenenfalls einrichten.

Möglichkeiten der IP-Adressierung:

- Dynamische IP-Adressierung (DHCP, Auslieferungszustand) im Netzwerk (LAN), **vor** Inbetriebnahme bauseits durch IT-Fachkraft prüfen lassen, gegebenenfalls einrichten.
- Statische IP-Adressierung einstellbar, durch IT-Fachkraft während der Inbetriebnahme an der Vitocom 200 einrichten lassen.

#### *Hinweis*

*Im Betrieb baut die Vitocom 200 eine sichere Internetverbindung zum Vitodata Server auf. Verbindungen der Vitocom 200 mit anderen Servern sind nicht möglich.*

#### **Benutzerkonto am Vitodata Server**

Unabhängig vom Bediengerät ist für den Betrieb einer Vitocom 200 ein gültiges Benutzerkonto am Vitodata Server erforderlich. Die Registrierung hierfür erfolgt entweder über die Vitodata Bedieneroberflächen oder über die Vitotrol App (siehe Seite [22\)](#page-21-0).

#### **Bediengerät für Vitotrol App**

Empfohlenes mobiles Endgerät (Betriebssystem siehe App Store oder Play Store):

- iPhone ab iOS Version 7
- Ab iPad2
- iPod Touch mit Retina Display
- Endgeräte ab Android Version 4

#### **Bediengerät für Vitodata Bedieneroberfläche**

Computer mit folgender Ausstattung:

- Funktionalität getestet mit Internetbrowser
- Microsoft Internetbrowser, Version 8, 9, 10 und 11
- Firefox, Version 35
- Für mobile Endgeräte: Safari
- Aktive Internetverbindung

#### **Meldeziele**

- Endgerät zum Empfang von E-Mail, z. B. Computer
- Mobiltelefon zum Empfang von SMS (bei Vitotrol App und Vitodata 100 nur mit Internet-Service "Vitodata 100 Störungsmanagement")
- Telefax zum Empfang von Fax (bei Vitotrol App und Vitodata 100 nur mit Internet-Service "Vitodata 100 Störungsmanagement")

# <span id="page-8-0"></span>**Bedienung mit Vitotrol App**

Zum Fernbedienen von Viessmann Heizungsanlagen mit Vitotronic Regelungen über IP-Netzwerke.

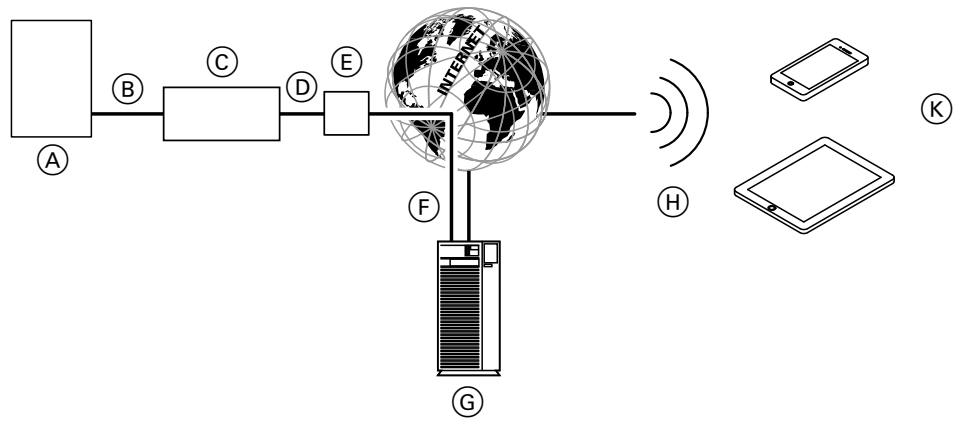

#### *Abb. 1*

- A Wärmeerzeuger mit Regelung (siehe Seite [8](#page-7-0))
- B LON-Verbindungsleitung
- C Vitocom 200
- D IP-Netzwerk (bauseits)
- E DSL-Router (bauseits)
- F Sichere Internetverbindung zum Vitodata Server

#### **Funktionen**

#### **Vitotrol App Bedienfunktionen**

- Einstellen von Temperatur-Sollwerten, Neigung und Niveau der Heizkennlinie
- Einstellen von Betriebsprogrammen, Ferienprogrammen und Schaltzeiten
- Abfragen von Betriebszuständen und Temperaturen

#### *Hinweis*

- *■ Mit der Vitotrol App kann der Benutzer mit einem Endgerät zeitgleich nur auf eine Anlage zugreifen.*
- *■ Weitere Informationen zur Vitotrol App siehe www.viessmann.de/vitotrol-app*

#### **Weiterleiten von Meldungen**

An der Heizungsanlage anstehende Meldungen, z. B. Sensor- oder Brennerstörungen werden über LON an die Vitocom 200 übertragen. Die Vitocom 200 übermittelt diese Meldungen an den Vitodata Server. Die Vitotrol App fragt den Status der Heizungsanlage zyklisch ab und zeigt die Meldungen an.

#### G Vitodata Server

- $(h)$  Mobilfunknetz
- (K) Mobiles Endgerät mit Vitotrol App (siehe Seite [8\)](#page-7-0):
	- Fernbedienung der Heizungsanlage
	- Abfragen von Meldungen

#### *Hinweis*

*Meldungen der Heizungsanlage werden nur angezeigt, falls die Vitotrol App auf dem mobilen Endgerät aktiv ist.*

#### **Inhalte der Meldungen**

- Meldungsart
- Meldungscode
- Meldungstext

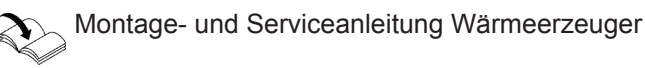

# <span id="page-9-0"></span>**Bedienung mit Vitodata Bedieneroberfläche**

Zum Fernüberwachen und Fernbedienen von Viessmann Heizungsanlagen mit Vitotronic Regelungen über IP-Netzwerke.

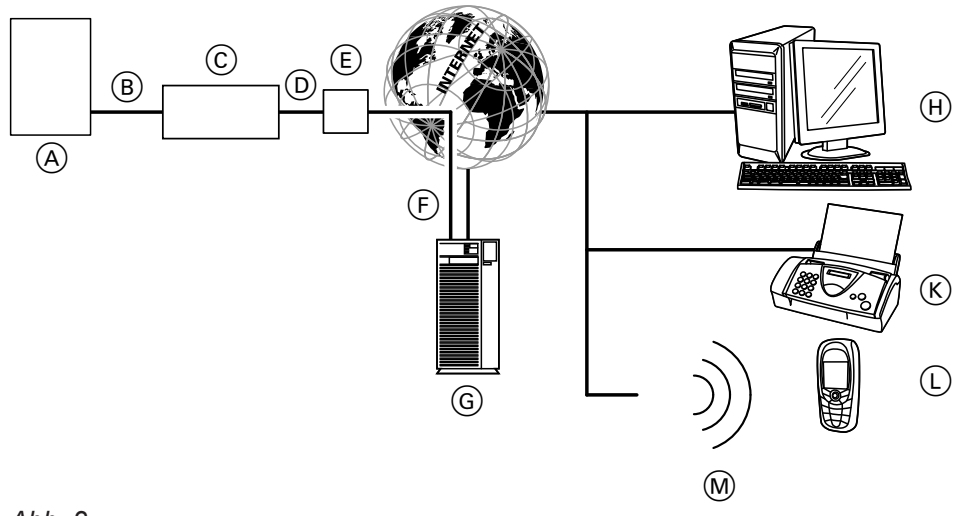

## *Abb. 2*

- A Wärmeerzeuger mit Regelung (siehe Seite [8\)](#page-7-0)
- B LON-Verbindungsleitung
- C Vitocom 200
- D IP-Netzwerk (bauseits)
- E DSL-Router (bauseits)
- F Sichere Internetverbindung zum Vitodata Server
- G Vitodata Server, Registrierung und Anmeldung über www.vitodata100.com oder www.vitodata300.com
- (H) Computer:
	- Fernbedienung der Heizungsanlage über Vitodata Bedieneroberfläche
	- Empfang von Meldungen über E-Mail

# **Funktionen**

#### **Vitodata 300 Bedienfunktionen**

- Einstellen von Temperatur-Sollwerten, Neigung und Niveau der Heizkennlinie
- Einstellen von Betriebsprogrammen, Ferienprogrammen und Schaltzeiten
- Einstellen von Party- oder Sparbetrieb
- Abfrage von Betriebszuständen und Temperaturen ■ Ferneinrichten der Regelungsparameter über
- Codieradressen
- Diagnosefunktionen (z. B. Trenddatenerfassung)
- Erfassung von Mengen- und Verbrauchswerten
- Optimierungsfunktionen

#### **Vitodata 100 Bedienfunktionen**

- Einstellen von Temperatur-Sollwerten, Neigung und Niveau der Heizkennlinie
- Einstellen von Betriebsprogrammen, Ferienprogrammen und Schaltzeiten
- Einstellen von Party- oder Sparbetrieb
- Abfrage von Betriebszuständen und Temperaturen
- K Telefax zum Empfang von Meldungen (bei Vitodata 100 nur mit Internet-Service "Vitodata 100 Störungsmanagement")
- L Mobiltelefon zum Empfang von Meldungen über SMS (bei Vitodata 100 nur mit Internet-Service "Vitodata 100 Störungsmanagement")
- M Mobilfunknetz

#### **Weiterleiten von Meldungen**

An der Heizungsanlage anstehende Meldungen, z. B. Sensor- oder Brennerstörungen werden über LON an die Vitocom 200 übertragen. Die Vitocom 200 übermittelt diese Meldungen an den Vitodata Server. Auf der Vitodata Bedieneroberfläche können die Meldungen angezeigt werden. Falls auf dem Vitodata Server Meldeziele (E-Mail, Fax, SMS) hinterlegt sind, werden die Meldungen automatisch an diese Meldeziele weitergeleitet.

#### *Hinweis*

*Vitodata 100: Für das Weiterleiten von Meldungen per* Fax oder SMS ist der Internet-Service "Vitodata 100 *Störungsmanagement" erforderlich (Lieferumfang der Vitocom 200, für 3 Jahre gebührenfrei).*

#### **Inhalte der Meldungen**

- Datum und Uhrzeit
- Anlagenbezeichnung
- Meldungstext

# <span id="page-10-0"></span>**Bedienung mit Vitodata Bedieneroberfläche** (Fortsetzung)

- Störungscode
- Anlagenstatus

Montage- und Serviceanleitung Wärmeerzeuger  $\mathbf{X}$ 

# **Netzwerkeinstellungen prüfen**

Folgende Einstellungen am DSL-Router durch eine IT-Fachkraft prüfen, gegebenenfalls anpassen lassen:

■ Vitocom 200 und DSL-Router müssen auf die gleiche IP-Adressierung (dynamisch oder statisch) eingestellt sein. Auslieferungszustand Vitocom 200: Dynamische IP-

Adressierung (DHCP)

■ Port 80 und Port 443 müssen für ausgehende Verbindungen freigegeben sein.

# <span id="page-11-0"></span>**Ablaufübersicht**

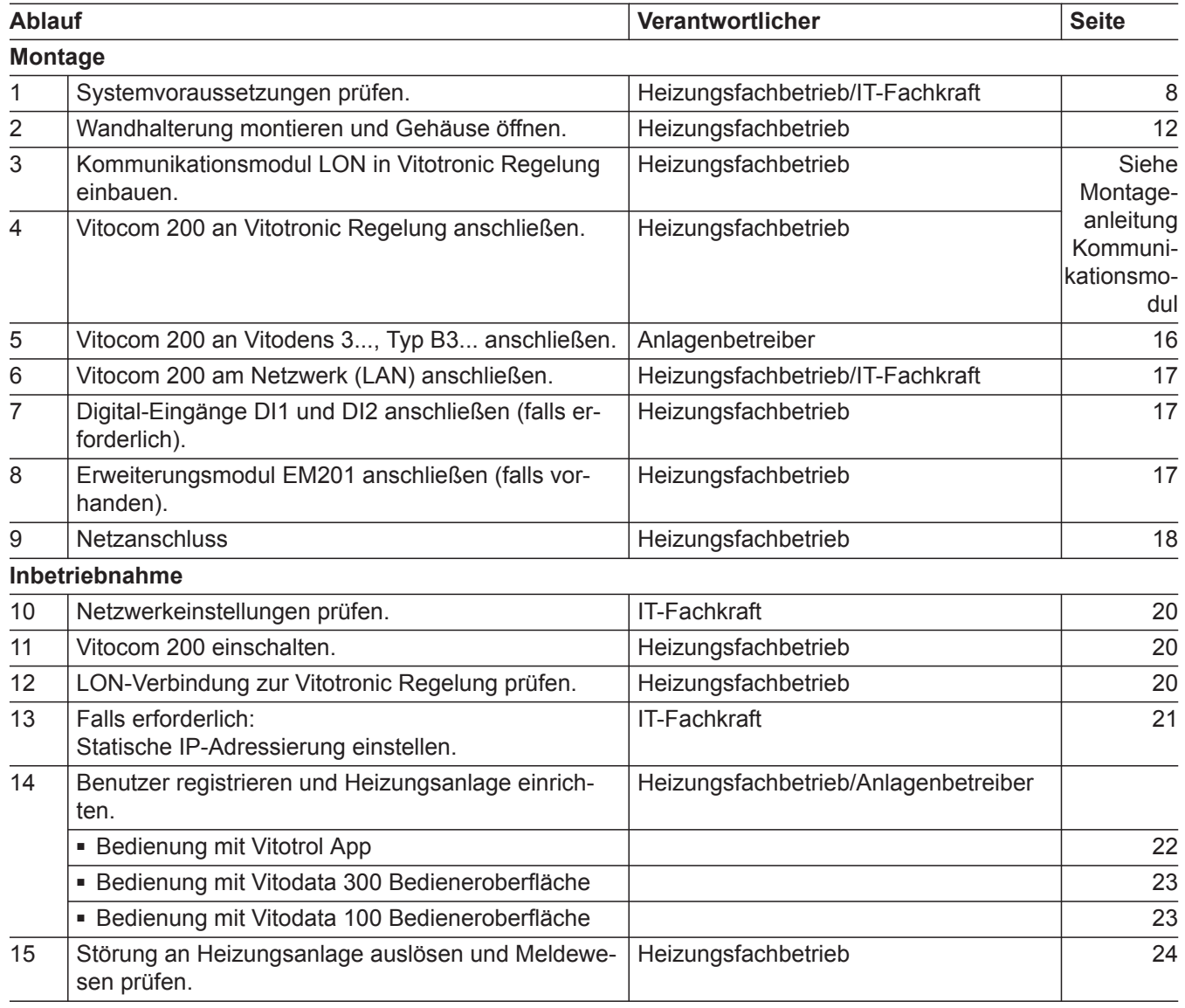

# **Wandhalterung montieren und Gehäuse öffnen**

#### **Achtung**

!

Der Aufstellort muss trocken und frostsicher sein. Umgebungstemperaturen zwischen 0 und 40 °C gewährleisten.

# <span id="page-12-0"></span>**Wandhalterung montieren und Gehäuse öffnen** (Fortsetzung)

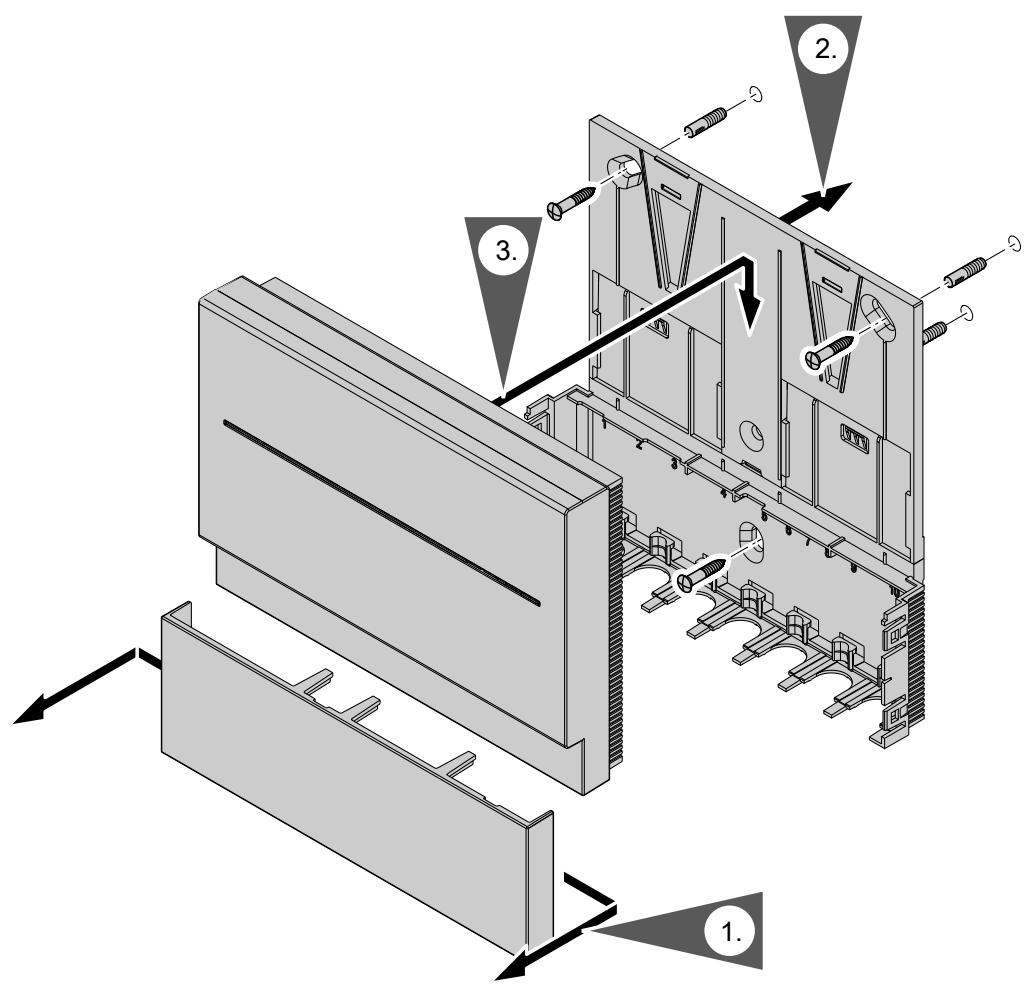

*Abb. 3*

#### *Hinweis*

*Bei der Wahl des Montageorts Längen der Anschlussleitungen beachten.*

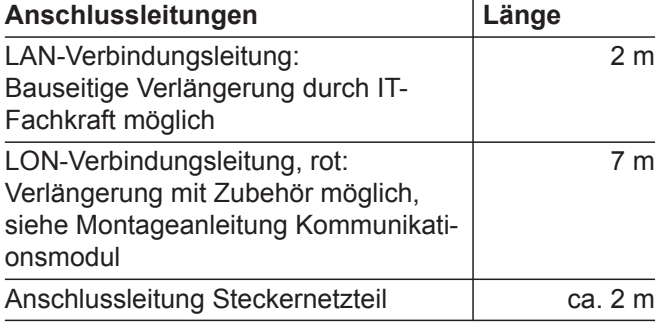

# <span id="page-13-0"></span>**Abdeckung abnehmen**

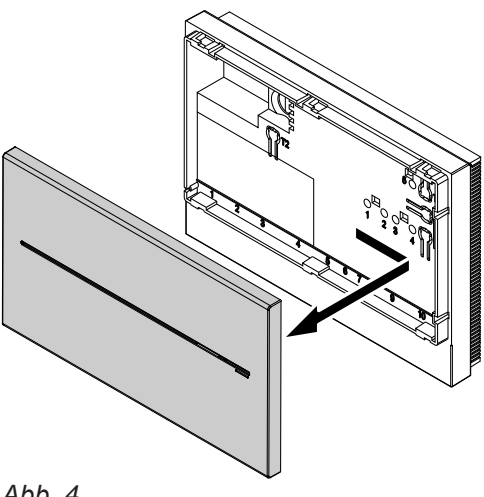

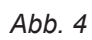

Anbau in umgekehrter Reihenfolge

5606 983

# <span id="page-14-0"></span>**Übersicht der Anschlüsse**

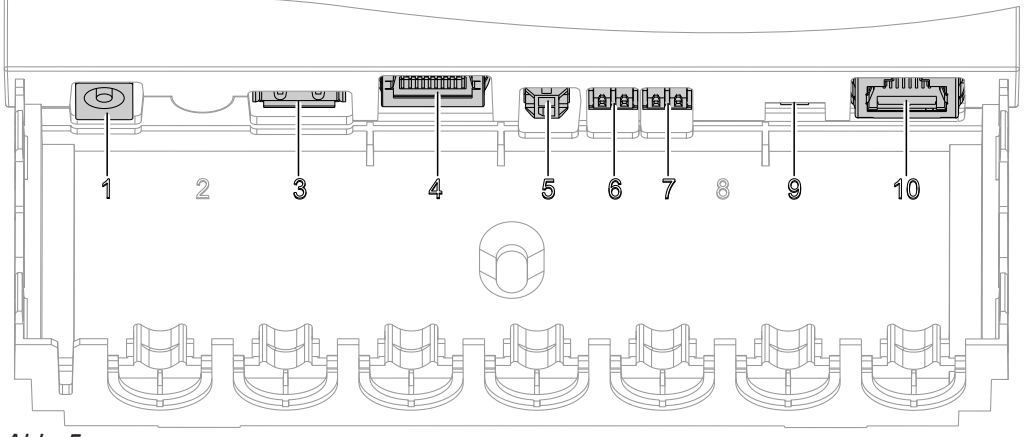

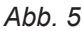

- 1 Anschluss Steckernetzteil, 5 V-, Innen +, Außen -, min. 1,6 A (siehe Seite [20\)](#page-19-0)
- § Service-Schnittstelle: Bauseits nichts anschließen!
- 4 Anschluss RJ 45 für LAN-Verbindungsleitung zum DSL-Router (siehe Seite [17](#page-16-0) und "Bedeutung der Anzeigen" siehe Seite [19\)](#page-18-0)
- % Digital-Ausgang DO1, 5 V−, 100 mA, zum Anschluss Erweiterungsmodul EM201 (Zubehör)

6 Digital-Eingang DI1, potenzialfreier Kontakt  $\boxed{7}$  Digital-Eingang DI2, potenzialfreier Kontakt

- ) LON-Abschlusswiderstand, im Auslieferungszustand aktiv (Position des Schalters links, nicht verstellen)
- 10 Anschluss RJ 45 für LON-Verbindungsleitung (rot) zur Vitotronic Regelung (siehe Montageanleitung Kommunikationsmodul)

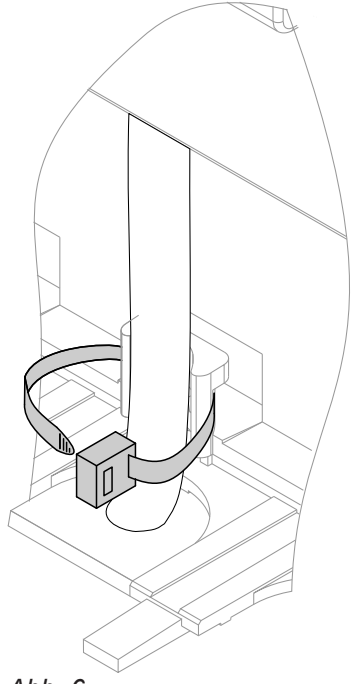

Alle Leitungen zugentlasten

*Abb. 6*

# **Kommunikationsmodul in Vitotronic Regelung einbauen**

Montageanleitung Kommunikationsmodul

# <span id="page-15-0"></span>**Vitocom 200 an Vitotronic Regelung anschließen**

Montageanleitung Kommunikationsmodul

# **An Vitodens 3..., Typ B3... anschließen**

#### **Vitodens 300-W, Typ B3HA**

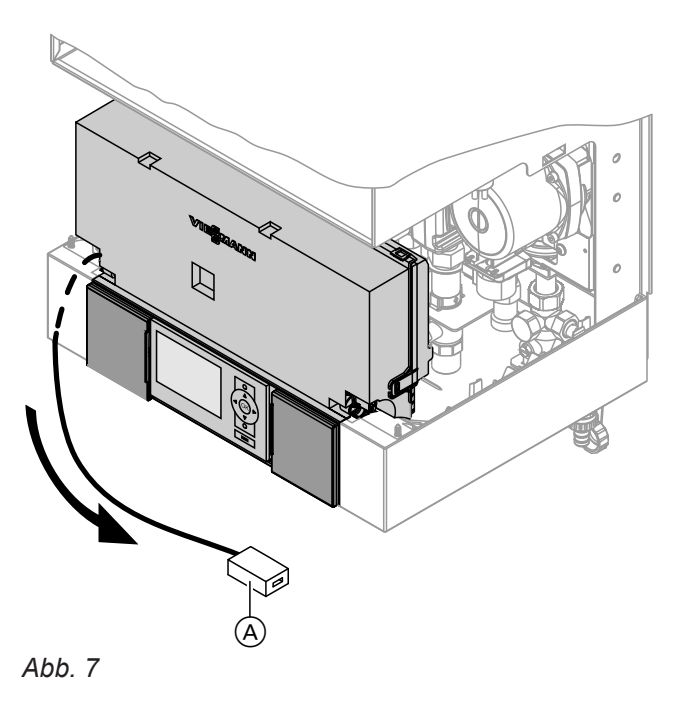

- **1.** Leitung mit LON-Kupplung RJ 45 A nach unten aus Regelungsträger herausziehen.
- **2.** LON-Verbindungsleitung an der LON-Kupplung des Vitodens und am LON-Anschluss [10] der Vitocom 200 anschließen (siehe Seite [15](#page-14-0)).

### **Vitodens 333-F, Typ B3TA und Vitodens 343-F, Typ B3UA**

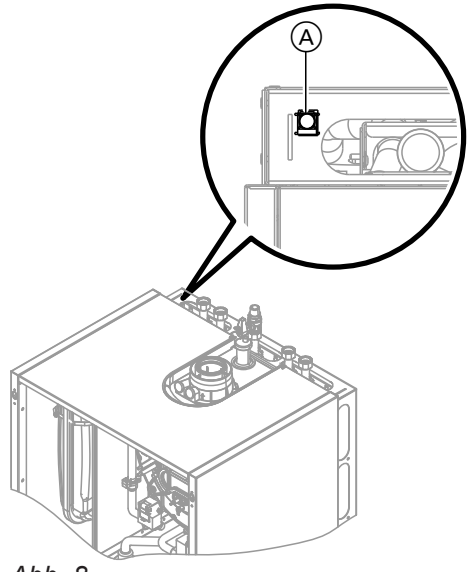

LON-Verbindungsleitung an der LON-Kupplung des Vitodens A und am LON-Anschluss 10 der Vitocom 200 anschließen, siehe Abb. [5.](#page-14-0)

#### *Hinweis*

*Die LON-Kupplung* A *kann links oder rechts sowie unterhalb der seitlichen Durchführungsöffnungen angebracht sein.*

*Abb. 8*

# <span id="page-16-0"></span>**Am Netzwerk (LAN) anschließen**

- **1.** LAN-Verbindungsleitung am LAN-Anschluss 4 der Vitocom 200 einstecken, siehe Abb. [5.](#page-14-0)
- **2.** Freies Ende der LAN-Verbindungsleitung an einem LAN-Anschluss des DSL-Routers **oder** der bauseitigen Netzwerkinstallation einstecken.

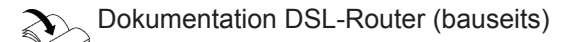

# **Externe Anschlüsse**

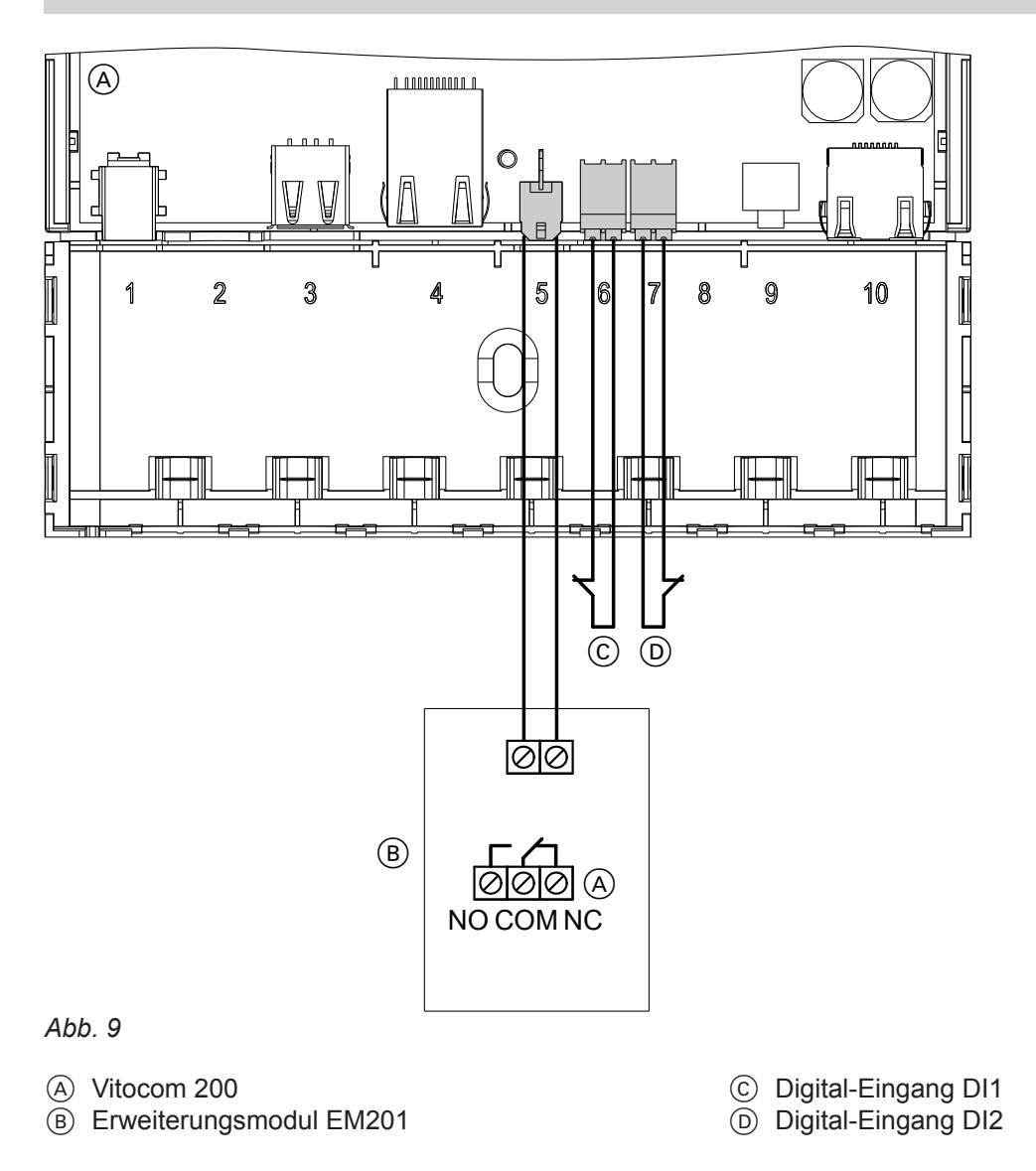

#### **Digital-Eingänge DI1 und DI2 anschließen**

- Für potenzialfreie Kontakte, Kontaktbelastung 24 V−, 7 mA
- Zur Erfassung der Schaltzustände externer Geräte, z. B. Füllstandsanzeige

Externe Kontakte müssen potenzialfrei sein. Beim Anschluss die Anforderungen der Schutzklasse II einhalten.

Die Digital-Eingänge können über die Vitodata 100 Bedieneroberfläche als Öffner oder Schließer parametriert werden. Eine Änderung des Schaltzustands wird von der Vitocom 200 registriert und als Meldung über Vitodata an die Meldeziele gesendet.

#### **Beispiel:**

Statusmeldungen von Kälte-, Hebe- und Lüftungsanlagen und Sammelstörmeldung von einem Schaltschrank.

*(Klemme wird geöffnet).*

### <span id="page-17-0"></span>**Externe Anschlüsse** (Fortsetzung)

**1.** Potenzialfreie Kontakte über Federklemmen an DI1 C oder DI2 D der Vitocom 200 anschließen, siehe Abb. [9](#page-16-0).

*Beim Einführen der Adern die Feder drücken*

**2.** Nach Inbetriebnahme der Vitocom Funktion des angeschlossenen Signals testen (Kontakt schalten und Meldung prüfen).

# **Erweiterungsmodul EM201 (falls vorhanden) anschließen**

**Montage- und Serviceanleitung Erweiterungs**modul EM201

### **Netzanschluss**

*Hinweis*

- **1.** Stecker Kleinspannungsseite des beiliegenden Steckernetzteils am Anschluss 1, siehe Abb. [5](#page-14-0)) der Vitocom 200 einstecken.
- **2.** Anschlussraum schließen siehe Abb. 10.
- **3.** Anschluss des Steckernetzteils siehe Kapitel "Vitocom [20](#page-19-0)0 einschalten" auf Seite 20.

#### **Anschlussraum schließen**

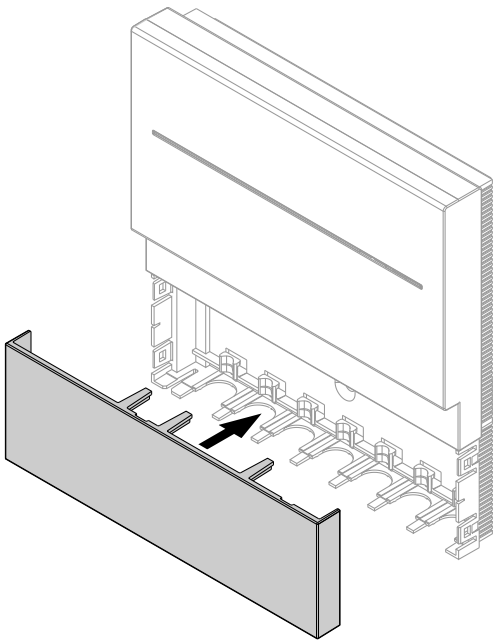

*Abb. 10*

# <span id="page-18-0"></span>**Anzeige- und Bedienelemente**

Abdeckung abnehmen siehe Seite [14](#page-13-0).

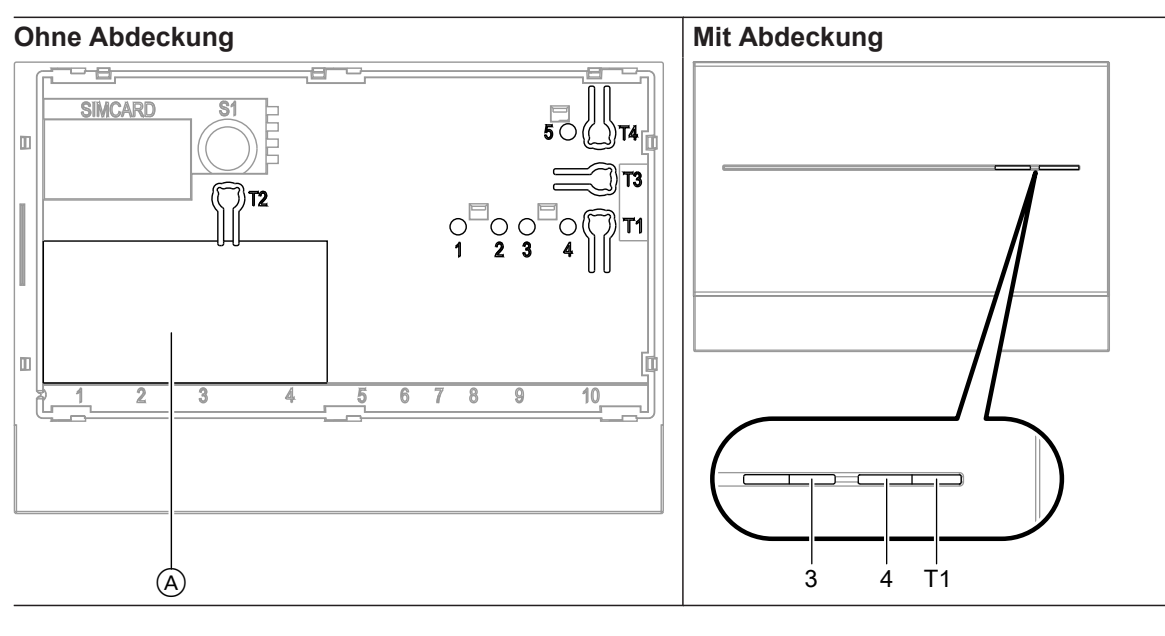

- A Typenschild
- **"T1"** Wartungstaster (siehe Seite [26](#page-25-0))
- **"T2"** Ohne Funktion
- **"T3"** LON-Taster, nur bei Einbindung der Vitocom 200 in GLT-Systeme (Service-PIN senden)
- **"T4"** Reset-Taster (siehe Seite [25](#page-24-0))

#### **Bedeutung der Anzeigen**

- **,,1"** LON-Serviceanzeige (grüne LED)<br> **,,2"** Ohne Funktion
- **Ohne Funktion**
- "3" IP-Verbindungsstatus (grüne und gelbe LED)<br>"4" Betriebszustandsanzeige (grüne und rote LED
- 
- **"4"** Betriebszustandsanzeige (grüne und rote LED) **"5"** Anzeige Datenübertragung Service-Schnittstelle (grüne LED)

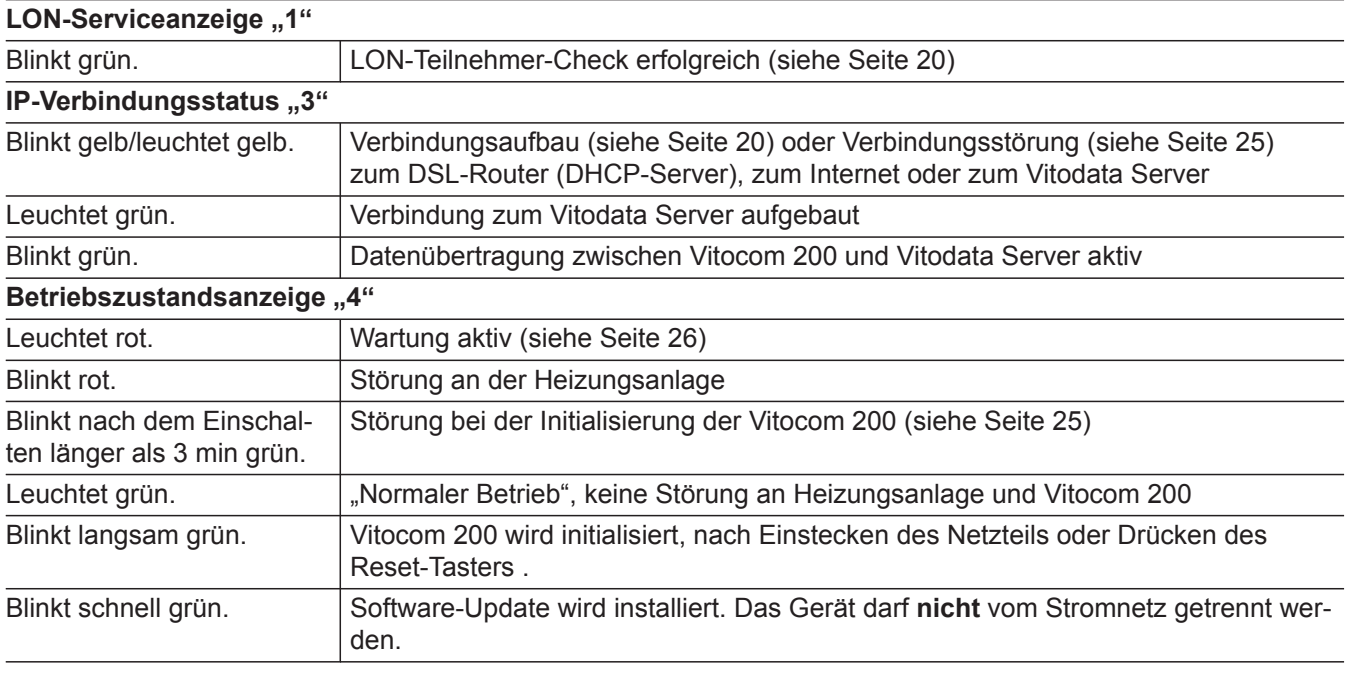

# <span id="page-19-0"></span>**Netzwerkeinstellungen prüfen**

Folgende Einstellungen am DSL-Router durch eine IT-Fachkraft prüfen, gegebenenfalls anpassen lassen:

■ Vitocom 200 und DSL-Router müssen auf die gleiche IP-Adressierung (dynamisch oder statisch) eingestellt sein.

Auslieferungszustand Vitocom 200: Dynamische IP-Adressierung (DHCP)

■ Port 80 und Port 443 müssen für ausgehende Verbindungen freigegeben sein.

# **Vitocom 200 einschalten**

- ! **Achtung**
- Falls die Anschlusswerte des Steckernetzteils nicht zur Leistungsaufnahme der Vitocom 200 passen, kann dies zu Betriebsstörungen und zu Schäden am Steckernetzteil oder an der Vitocom 200 führen.

Nur das beiliegende Steckernetzteil verwenden.

#### **Initialisierung**

**Bei der Initialisierung der Vitocom 200 laufen folgende Prozesse nacheinander ab:**

**1. Vitocom 200 startet und lädt die interne Betriebs-Software**

Die Betriebszustandsanzeige "4" (siehe Abb.) blinkt grün **nach spätestens 40 s**. Nach einigen Minuten leuchtet die Betriebszustandsanzeige "4" grün.

#### **2. Mit Vitodata Server verbinden**

Die Anzeige IP-Verbindungsstatus **"3"** (siehe Abb.) zeigt den Ablauf des Verbindungsaufbaus an:

- Blinkt langsam gelb: Vitocom 200 wird in das bauseitige IP-Netzwerk eingebunden (IP-Adresse von DHCP-Server beziehen).
- Blinkt schnell gelb:
- Internetverbindung wird aufgebaut. ■ Leuchtet gelb:
- Verbindung zum Vitodata Server wird aufgebaut. ■ Leuchtet arün:

Sichere Verbindung zum Vitodata Server ist aufgebaut.

Steckernetzteil in Schuko-Steckdose 230 V~ einstecken.

Vitocom 200 wird initialisiert (siehe "Initialisierung").

**3. Mit Vitotronic Regelung über LON verbinden** Die Vitocom 200 legt eine Liste aller LON Teilnehmer an.

#### *Hinweis*

*Der Verbindungsaufbau über LON kann einige Minuten dauern.*

#### **Initialisierung erfolgreich**

Die Vitocom 200 ist betriebsbereit. Die LED-Anzeigen Betriebszustandsanzeige "4" und IP-Verbindungsstatus "3" leuchten grün.

#### **Initialisierung nicht erfolgreich**

Falls bei der Initialisierung eine Störung auftritt, wird dies durch die zugehörenden LED-Anzeigen signalisiert. Für Maßnahmen zur Störungsbehebung siehe Seite [25](#page-24-0).

# **LON-Verbindung zur Vitotronic Regelung prüfen**

Zum Prüfen der LON-Verbindung LON-Teilnehmer-Check **an der Vitotronic Regelung** durchführen.

#### Voraussetzungen:

- Die Vitocom 200 ist über LON an die Vitotronic Regelung angeschlossen.
- Alle Geräte sind eingeschaltet.
- Für die Vitotronic Regelungen sind LON-Teilnehmernummern vergeben.
- **Eine** Vitotronic Regelung ist Fehlermanager.

#### *Hinweis*

*Die Vitocom 200 hat die LON-Teilnehmernummer "99".*

5606 983

**20**

# <span id="page-20-0"></span>**LON-Verbindung zur Vitotronic Regelung prüfen** (Fortsetzung)

# **Durchführung Teilnehmer-Check**

- Montage- und Serviceanleitung Wärmeerzeuger
	- oder
	- Serviceanleitung Vitotronic Regelung

### **LON-Teilnehmerliste aktualisieren**

In folgenden Fällen muss die LON-Teilnehmerliste in der Vitocom 200 aktualisiert werden:

- Neuer LON-Teilnehmer ist vorhanden.
- LON-Teilnehmer wurde entfernt.
- Bei einem vorhandenen Teilnehmer wurde das Kommunikationsmodul LON ausgetauscht.

#### *Hinweis*

*Falls der Teilnehmer-Check erfolgreich war, blinkt die LON-Serviceanzeige "1" an der Vitocom 200 für ca. 1 min grün und im Display der Vitotronic wird "Check OK" angezeigt.*

Zum Aktualisieren der LON-Teilnehmerliste Reset-Taster "T4" (siehe Abb.) für ca. 10 s drücken.

#### *Hinweis*

*Falls der Reset-Taster für ca. 30 s gedrückt wird, wird die Vitocom 200 in den Auslieferungszustand zurückgesetzt.*

# **Netzwerkeinstellung: Statische IP-Adressierung einstellen**

Falls nicht die dynamische IP-Adressierung (DHCP, Auslieferungszustand) genutzt werden soll.

### **Variante 1: Netzwerk mit statischer IP-Adressierung**

Router und Netzwerk sind bereits auf statische IP-Adressierung eingestellt.

- **1. Wartungstaster "T1" an der Vitocom 200 für min.** 15 s drücken (max. 25 s). Die Vitocom 200 ist jetzt auf die statische IP-Adresse "192.168.10.90" eingestellt.
- **2.** Die Vitocom 200 über LAN-Anschlussleitung mit einem Computer verbinden.

#### *Hinweis*

*Die Netzwerkkarte des Computers muss auf "192.168.10.10" konfiguriert sein.*

- **3.** Die aktuelle IP-Adresse der Vitocom 200 ("192.168.10.90") in den Internetbrowser eingeben. Die Internetseite zur Netzwerkkonfiguration erscheint.
- **4.** Sprache im rechten oberen Bereich der Seite einstellen.
- **5.** Benutzername und Passwort (nicht änderbar) eingeben:

**"Benutzername"**: vitocom **"Passwort"**: viessmann

- **6. "DHCP"** auf **Aus** stellen. Die dynamische IP-Adressierung ist ausgeschaltet.
- **7.** Durch die IT-Fachkraft eine valide Konfiguration einstellen lassen:
	- **"IP-Adresse"**
	- **"Subnetzmaske"**
	- **"Gateway"**
	- ..DNS Server 1"
	- **"DNS Server 2"**

#### *Hinweis*

- *■ Die IP-Adresse darf nicht vergeben sein.*
- *■ Eine falsche Angabe oder falsche Schreibweise wird durch einen roten Rand um das entsprechende Eingabefeld gekennzeichnet.*
- *■ Die IP-Adressen der DNS-Server müssen nur angegeben werden, falls im internen Netzwerk entsprechende Server verwendet werden.*
- 8. Die Einstellungen mit "Speichern" abschließen. Eine Internetseite mit Erfolgsmeldung erscheint.

#### **Variante 2: Netzwerk noch mit dynamischer IP-Adressierung**

Router und Netzwerk werden erst nach der Umstellung der Vitocom 200 auf statische IP-Adressierung eingestellt (durch IT-Fachkraft).

**1.** Die Vitocom 200 über LAN-Anschlussleitung mit dem LAN-Netzwerk (DSL-Router) verbinden.

# <span id="page-21-0"></span> **Netzwerkeinstellung: Statische IP-Adressierung…** (Fortsetzung)

- **2.** Über den DSL-Router die aktuelle IP-Adresse der Vitocom 200 ermitteln.
- **3.** Die aktuelle IP-Adresse der Vitocom 200 in den Internetbrowser eingeben. Die Internetseite zur Netzwerkkonfiguration erscheint.
- **4.** Sprache im rechten oberen Bereich der Seite einstellen.
- **5.** Benutzername und Passwort (nicht änderbar) eingeben:

**"Benutzername"**: vitocom **"Passwort"**: viessmann

**6. "DHCP"** auf **Aus** stellen. Die dynamische IP-Adressierung ist ausgeschaltet.

- **7.** Durch die IT-Fachkraft eine valide Konfiguration einstellen lassen:
	- "IP-Adresse"
	- "Subnetzmaske"
	- "Gateway"
	- "DNS Server 1"
	- **"DNS Server 2"**

#### *Hinweis*

- *■ Die IP-Adresse darf nicht vergeben sein.*
- *■ Eine falsche Angabe oder falsche Schreibweise wird durch einen roten Rand um das entsprechende Eingabefeld gekennzeichnet.*
- *■ Die IP-Adressen der DNS-Server müssen nur angegeben werden, falls im internen Netzwerk entsprechende Server verwendet werden.*
- 8. Die Einstellungen mit "Speichern" abschließen. Eine Internetseite mit Erfolgsmeldung erscheint.
- **9.** Den DSL-Router durch die IT-Fachkraft auf statische IP-Adressierung einstellen lassen.

# **Netzwerkeinstellungen zurücksetzen**

- 1. Reset-Taster "T4" (siehe Abb.) so lange drücken (ca. 30 s), bis Betriebszustandsanzeige "4" und Anzeige IP-Verbindungsstatus **"3"** erlöschen. Die Vitocom 200 wird in den Auslieferungszustand zurückgesetzt (dynamische IP-Adressierung), siehe Seite [25](#page-24-0).
- **2.** Die Netzwerkeinstellungen gemäß Variante 1 erneut vornehmen (siehe Seite [21](#page-20-0)).

# **Benutzer registrieren und Heizungsanlage einrichten**

Für die Bedienung der Heizungsanlage über Vitodata Bedieneroberfläche und die Vitotrol App muss ein Benutzerkonto auf dem Vitodata Server erstellt und eine Heizungsanlage eingerichtet werden. Hierfür **einmalige** Benutzerregistrierung durchführen.

# **Über Vitotrol App**

- **1.** Vitotrol App starten.
- **2. "Zugang einrichten"** drücken und **alle** Felder des Registrierungsformulars ausfüllen.

#### *Hinweis*

- *Im Feld* "Passwort" ein neues Passwort verge*ben (min. 6 Zeichen: a..z, A..Z, 0..9) und dieses* im Feld "Passwort erneut eingeben" bestäti*gen.*
- *■ "Herstell-Daten" dem Typenschild der Vitocom 200 entnehmen (siehe Seite [28\)](#page-27-0).*
- **3. "Registrieren"** drücken. Es wird eine E-Mail mit einem Aktivierungslink an die zuvor angegebene E-Mail-Adresse versendet (Betreff: "Ihre Anmeldung bei Vitodata 100").
- **4.** Die E-Mail im Posteingang öffnen und zum Abschließen der Registrierung dem darin enthaltenen Aktivierungslink folgen. Das Benutzerkonto **und** die Anlage sind fertig eingerichtet.

### <span id="page-22-0"></span> **Benutzer registrieren und Heizungsanlage…** (Fortsetzung)

**5.** In Vitotrol App "Anmelden" drücken und mit folgenden Zugangsdaten anmelden:

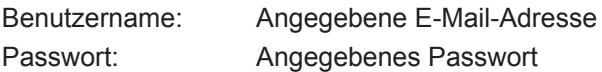

Die Heizungsanlage kann über die Vitotrol App bedient werden.

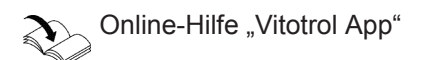

#### *Hinweis*

*Mit den angegebenen Zugangsdaten ist auch eine Anmeldung über die Vitodata 100 Bedieneroberfläche möglich.*

#### **Über Vitodata 300 Bedieneroberfläche**

#### **Benutzer registrieren**

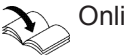

Online-Hilfe Vitodata 300

#### **Heizungsanlage einrichten**

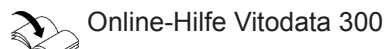

#### **Über Vitodata 100 Bedieneroberfläche**

#### **Benutzer registrieren**

- 1. Mit Internetbrowser "http://www.vitodata100.com" öffnen.
- 2. Auf der Startseite "Registrieren" drücken und alle Felder des Registrierungsformulars ausfüllen.

#### *Hinweis*

*Im Feld "Passwort" ein neues Passwort vergeben (min. 6 Zeichen: a..z, A..Z, 0..9) und dieses im Feld "Passwort erneut eingeben" bestätigen.*

- **3. "Weiter"** drücken.
- **4.** Bestätigungscode von der angezeigten Grafik ablesen und eingeben. Nutzungsbedingungen mit Häkchen akzeptieren.
- **5. "Registrieren"** drücken.

Es wird eine E-Mail mit einem Aktivierungslink an die zuvor angegebene E-Mail-Adresse versendet (Betreff: "Ihre Anmeldung bei Vitodata 100").

**6.** Die E-Mail im Posteingang öffnen und zum Abschließen der Registrierung dem darin enthaltenen Aktivierungslink folgen. Die Benutzerregistrierung ist abgeschlossen. Das Benutzerkonto ist fertig eingerichtet.

#### **Heizungsanlage einrichten**

**Inbetriebnahme der Heizungsanlage**

Online-Hilfe "Vitodata 300"

1. Mit Internetbrowser "http://www.vitodata100.com" öffnen und an Vitodata Server anmelden.

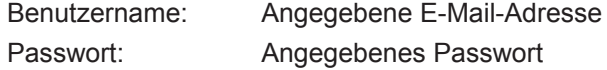

2. "Neue Anlage einrichten" wählen, Anlagentyp "Vitocom 200, Typ LAN2" wählen und "Herstell-**Daten"** eintragen.

#### *Hinweis*

*Die Herstelldaten dem Typenschild der Vitocom 200 entnehmen (siehe Seite [19](#page-18-0)).*

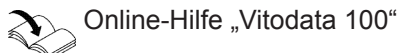

# <span id="page-23-0"></span>Inbetriebnahme

# **Funktionsprüfung**

**1.** Störung an der Heizungsanlage simulieren, z. B. Sensorstörung.

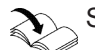

Serviceanleitung Wärmeerzeuger

- **2.** Folgendes prüfen:
	- Die Betriebszustandsanzeige "4" (siehe Seite [19](#page-18-0)) blinkt rot.
	- Die Störungsmeldung wird an die in Vitodata hinterlegten Meldeziele gesendet.

#### *Hinweis*

- *■ Das Beheben einer Störung wird durch eine Meldung bestätigt.*
- *■ Falls die Störung nicht behoben wird, wird an den folgenden 3 Tagen eine Wiederholungsmeldung versendet.*

# <span id="page-24-0"></span>**Maßnahmen zur Störungsbehebung**

Störungen an der Vitocom 200 werden durch verschiedene LED-Anzeigen (siehe Seite [19\)](#page-18-0) signalisiert.

#### **Störungen mit LED-Anzeige**

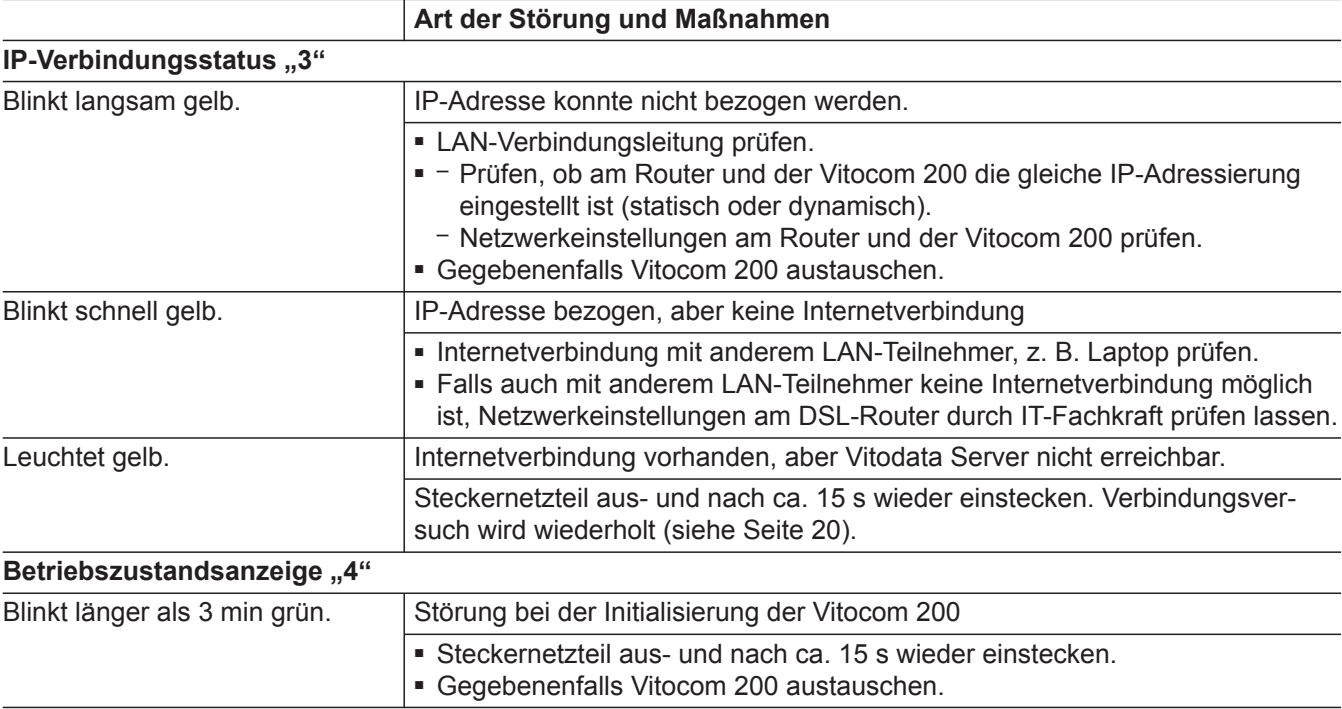

#### **Störungen ohne LED-Anzeige**

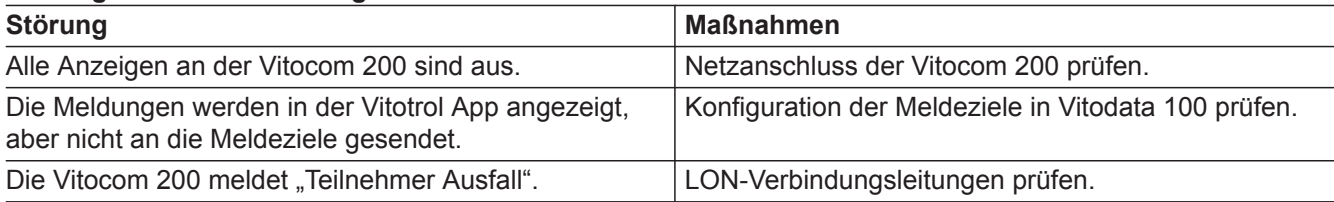

#### **Auslieferungszustand herstellen**

Reset-Taster "T4" (siehe Seite [19](#page-18-0)) so lange drücken (ca. 30 s), bis Betriebszustandsanzeige "4" und Anzeige IP-Verbindungsstatus "3" erlöschen. Folgende Vorgänge werden ausgeführt:

- LON-Teilnehmerliste der Vitocom 200 wird aktualisiert.
- Vitocom 200 wird neu initialisiert (siehe Seite [20\)](#page-19-0).
- Die Netzwerkeinstellungen der Vitocom 200 werden auf dynamische IP-Adressierung zurückgesetzt. Statische IP-Adressierung einstellen siehe Seite [22](#page-21-0).

# <span id="page-25-0"></span>**Regelmäßige Funktionsprüfung**

Die Funktionsfähigkeit der Meldewege muss in regelmäßigen Abständen überprüft werden (siehe "Funktionsprüfung" auf Seite [24](#page-23-0)).

# **Wartung aktivieren**

Mit dieser Funktion wird die Übertragung von Meldungen der Heizungsanlage an den Vitodata Server unterdrückt, z. B. für Wartungsarbeiten.

- **1.** Vor Wartungsarbeiten an der Heizungsanlage den Wartungstaster kurz (ca. 1 s) drücken.
	- Die Betriebszustandsanzeige "4" (siehe Seite [19](#page-18-0)) leuchtet rot.
	- Die Meldung "Wartungstaster aktiviert" wird in der Vitotrol App angezeigt und an die in Vitodata hinterlegten Meldeziele gesendet.

#### *Hinweis*

*Falls der Wartungstaster bei Wartungsarbeiten nicht gedrückt wurde, kann abhängig von der Tätigkeit eine Störungsmeldung versendet werden.*

- **2.** Nach durchgeführter Wartung den Wartungstaster erneut kurz drücken (ca. 1 s).
	- Die Betriebszustandsanzeige "4" (siehe Seite [19](#page-18-0)) wechselt von rot auf grün (falls keine Störung an der Heizungsanlage vorliegt).
	- Die Meldung "Wartungstaster deaktiviert" wird in der Vitotrol App angezeigt und an die in Vitodata hinterlegten Meldeziele gesendet.

#### *Hinweis*

*Die Wartungsfunktion wird nach 8 h automatisch zurückgesetzt.*

# <span id="page-26-0"></span>**Bestellung von Einzelteilen**

Zur Bestellung von Einzelteilen sind folgende Angaben erforderlich:

- Herstell-Nr. (siehe Typenschild  $\textcircled{A}$ )
- Positionsnummer des Einzelteils (aus dieser Einzelteilliste)

ÞÞ

# <span id="page-27-0"></span>**Einzelteilliste**

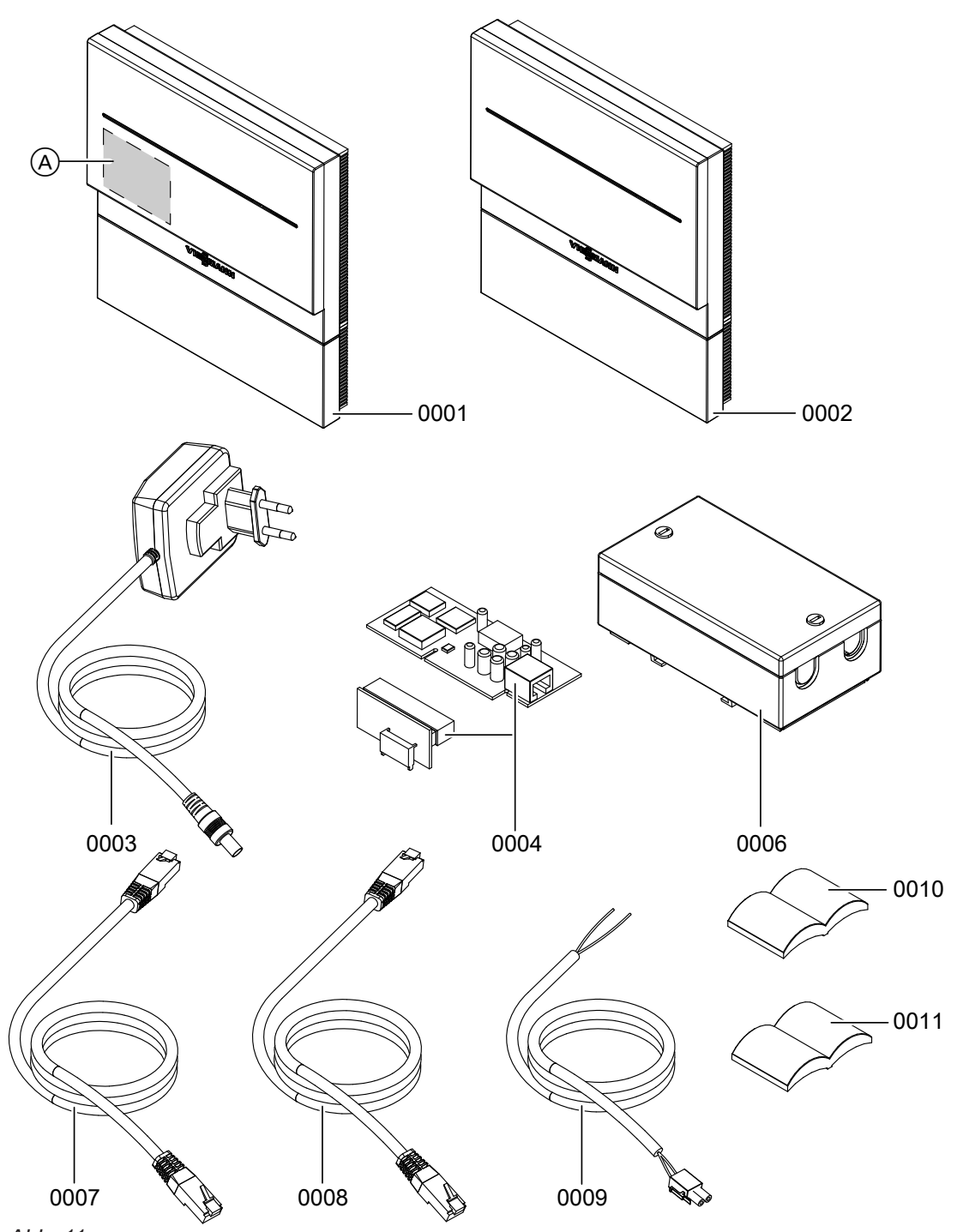

*Abb. 11*

A Typenschild (unter der Abdeckung)

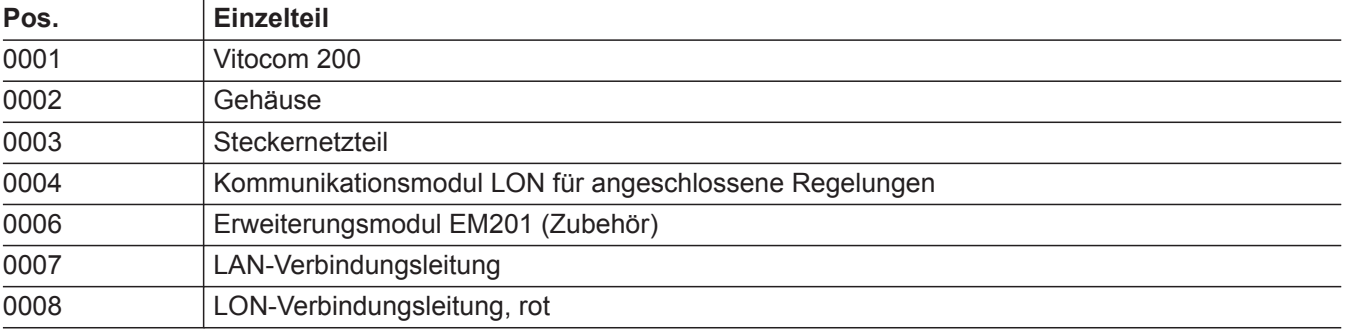

5606 983

### Einzelteillisten

# **Einzelteilliste** (Fortsetzung)

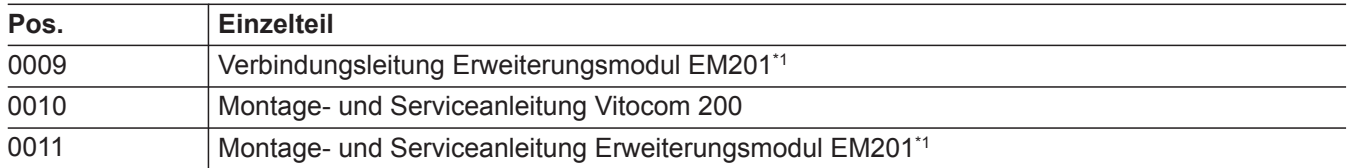

▶▶

# <span id="page-29-0"></span>Technische Daten

# **Technische Daten**

# **Vitocom 200, Typ LAN2**

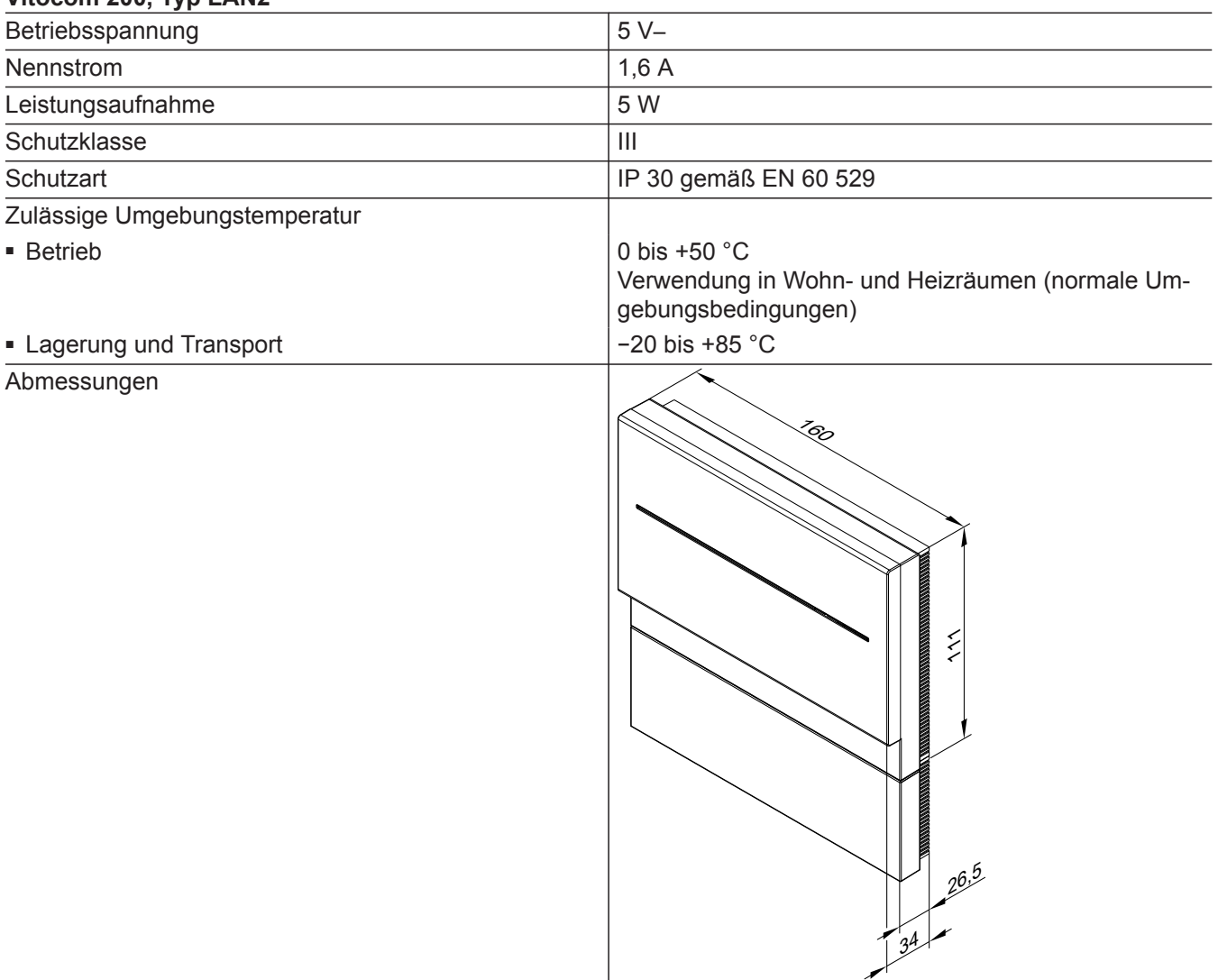

#### **Steckernetzteil**

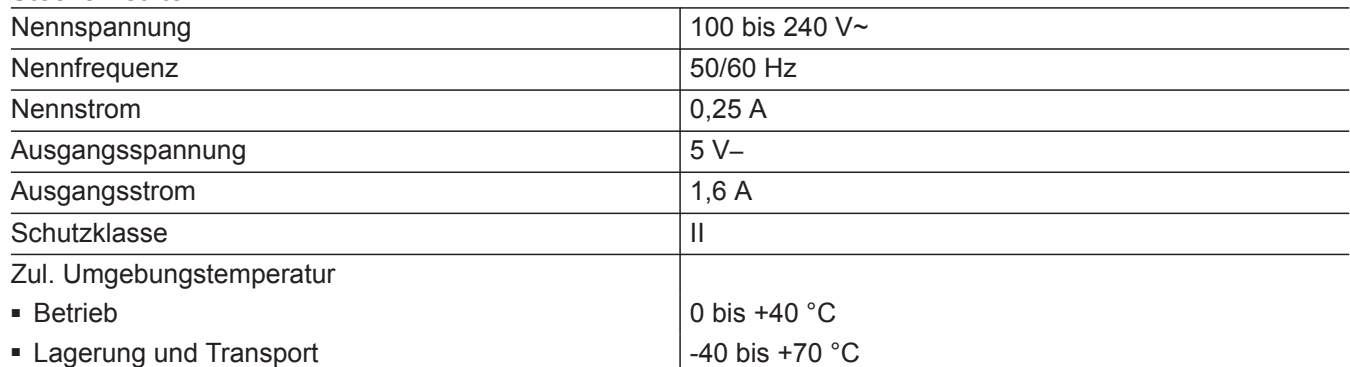

# <span id="page-30-0"></span>**Konformitätserklärung**

Wir, die Viessmann Werke GmbH & Co. KG, D-35107 Allendorf, erklären in alleiniger Verantwortung, dass das Produkt **Vitocom 200, Typ LAN2** mit den folgenden Normen übereinstimmt:

EN 55011 EN 55024 EN 55022 EN 62233

EN 55014-1 EN 60335-1 EN 55014-2 EN 61000-3-2

Dieses Produkt wird mit  $\boldsymbol{\zeta}$   $\boldsymbol{\epsilon}$  gekennzeichnet gemäß den Bestimmungen folgender Richtlinien:

2004/108/EG 2006/95/EG

Allendorf, den 1. Oktober 2015 Viessmann Werke GmbH & Co. KG

r fammi

ppa. Manfred Sommer

# <span id="page-31-0"></span>Stichwortverzeichnis

# $\overline{\mathsf{A}}$

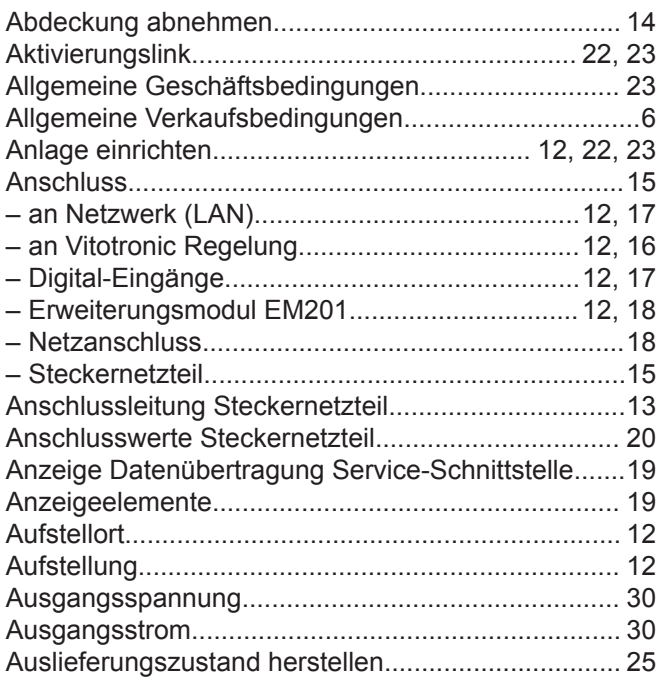

## $\overline{\mathsf{B}}$

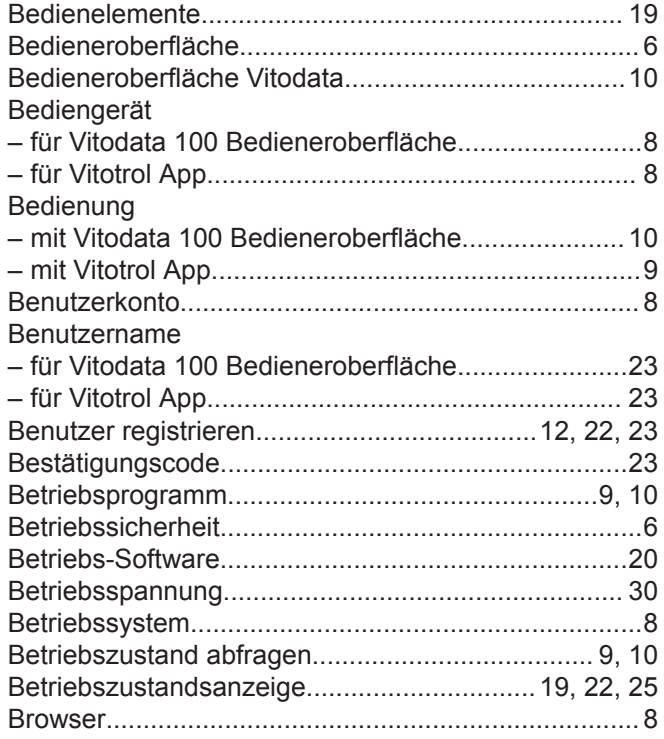

# $\mathbf c$

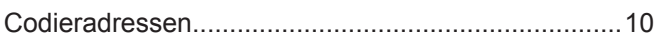

# D

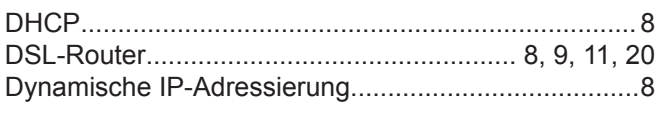

# $\mathsf E$

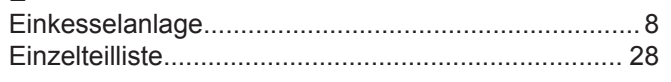

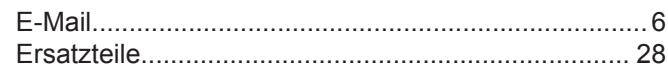

# $\bar{\mathsf{F}}$

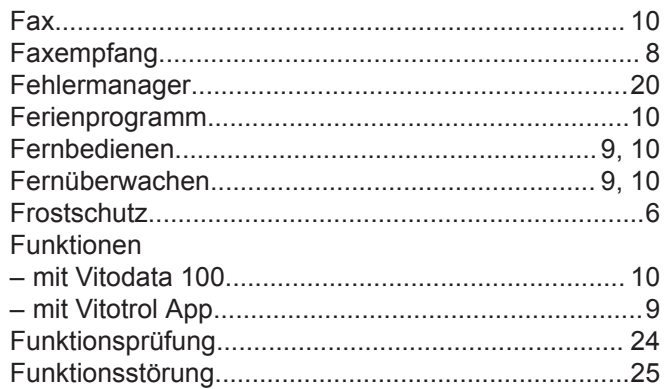

# $\mathsf H$

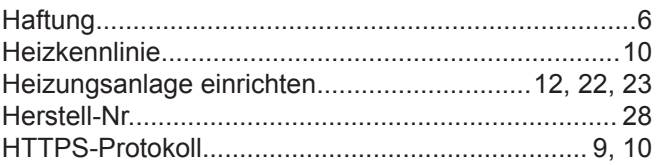

 $\mathbf I$ 

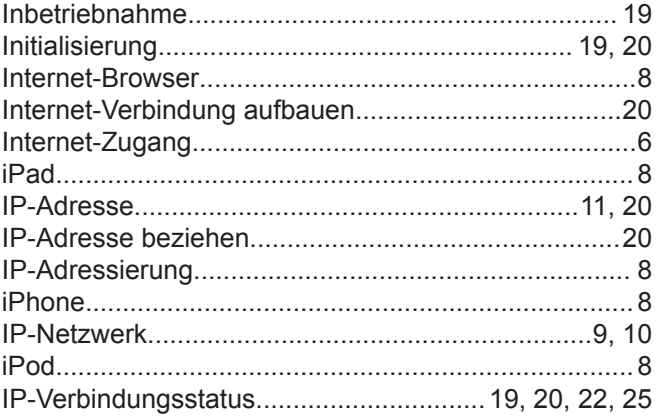

# $\overline{\mathsf{K}}$

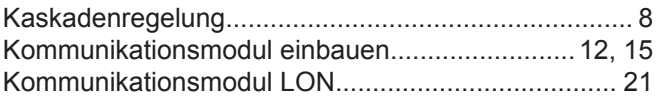

# $\mathsf{L}% _{0}\left( \mathsf{L}_{0}\right) ^{T}=\mathsf{L}_{0}\left( \mathsf{L}_{0}\right) ^{T}$

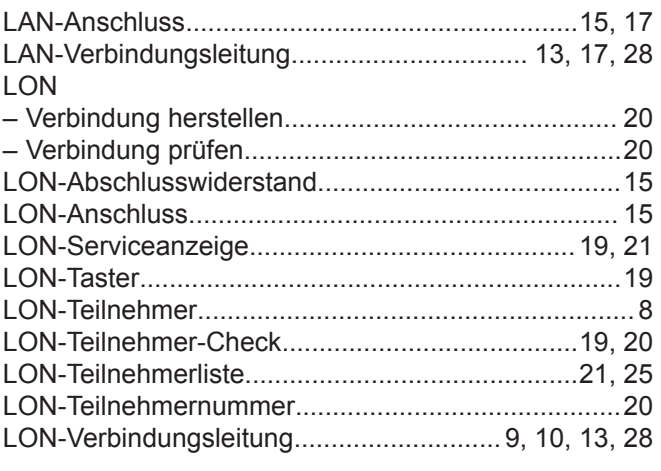

# Stichwortverzeichnis (Fortsetzung)

# $\mathsf{M}$

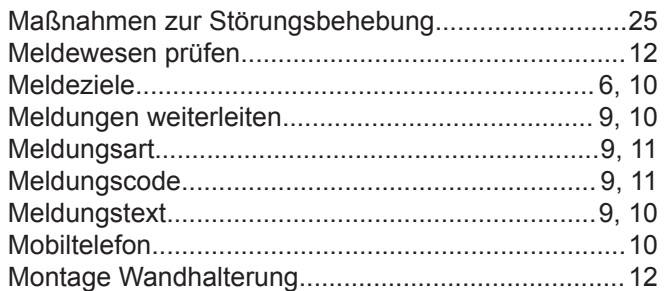

### $\boldsymbol{\mathsf{N}}$

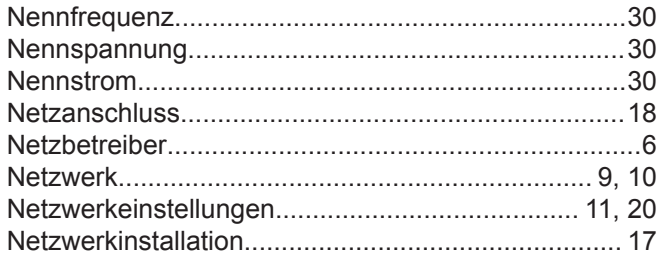

# $\circ$

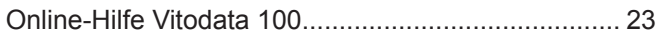

# $\mathsf{P}$

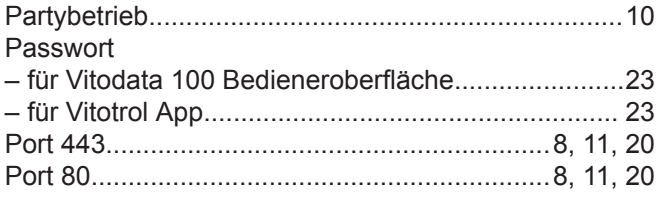

# ${\sf R}$

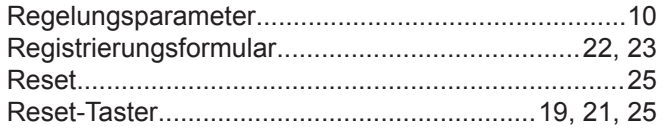

# $\overline{\mathbf{s}}$

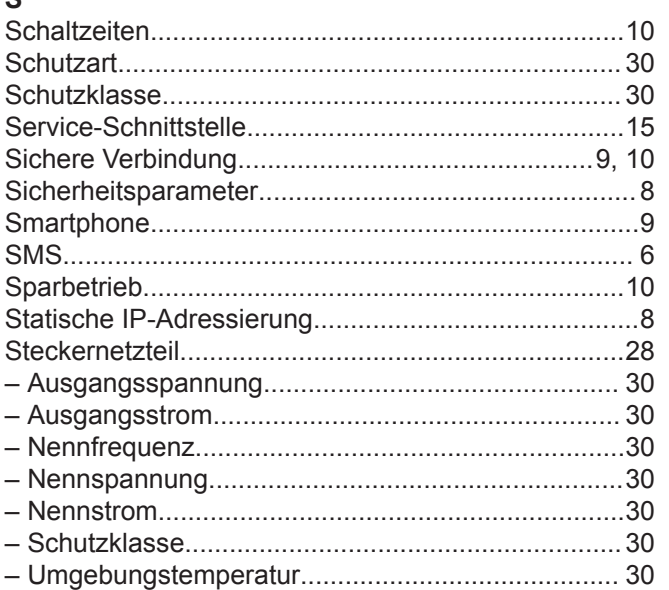

## Störung

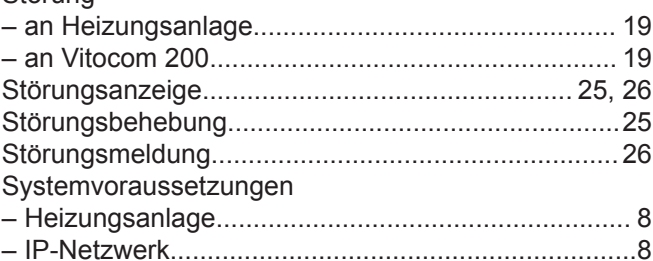

# $\bar{\mathsf{T}}%$

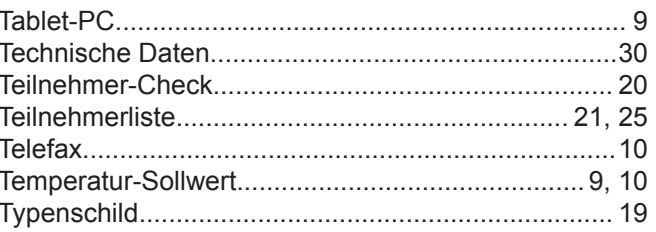

# $\cup$

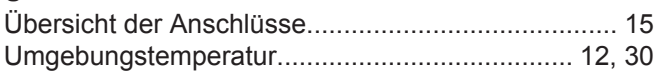

# $\mathsf{V}$

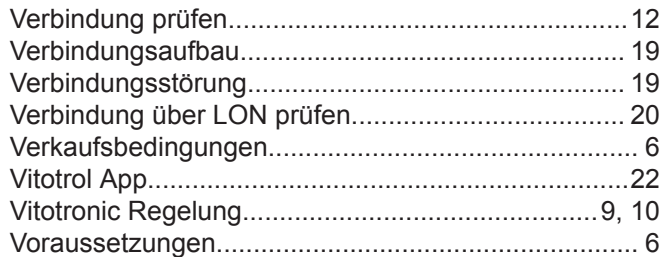

#### ${\bf W}$

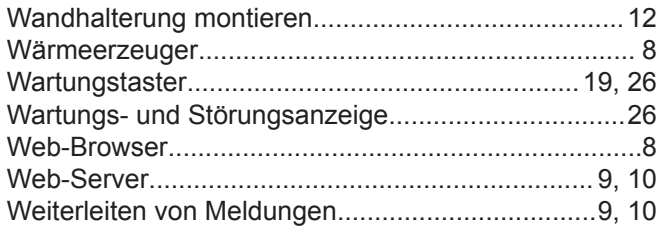

# $\mathsf{z}$

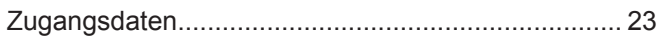

# **Gültigkeitshinweis**

**Herstell-Nr.:** 7501926

> Viessmann Werke GmbH & Co. KG D-35107 Allendorf Telefon: 0 64 52 70-0 Telefax: 0 64 52 70-27 80 www.viessmann.de